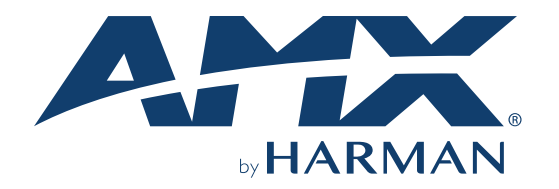

USER MANUAL VERSION: V1.0.0

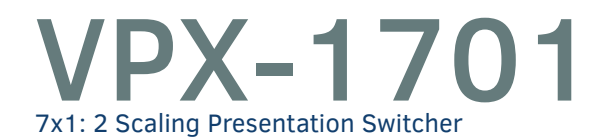

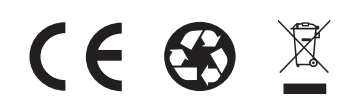

AV FOR AN IT WORLD®

### <span id="page-1-0"></span>**IMPORTANT SAFETY INSTRUCTIONS**

- 1. READ these instructions.
- 2. KEEP these instructions.
- 3. HEED all warnings.
- 4. FOLLOW all instructions.
- 5. DO NOT use this apparatus near water.
- 6. CLEAN ONLY with dry cloth.
- 7. DO NOT block any ventilation openings. Install in accordance with the manufacturer's instructions.
- 8. DO NOT install near any heat sources such as radiators, heat registers, stoves, or other apparatus (including amplifiers) that produce heat.
- 9. DO NOT defeat the safety purpose of the polarized or grounding type plug. A polarized plug has two blades with one wider than the other. A grounding type plug has two blades and a third grounding prong. The wider blade or the third prong are provided for your safety. If the provided plug does not fit into your outlet, consult an electrician for replacement of the obsolete outlet.
- 10. PROTECT the power cord from being walked on or pinched, particularly at plugs, convenience receptacles, and the point where they exit from the apparatus.
- 11. ONLY USE attachments/accessories specified by the manufacturer.

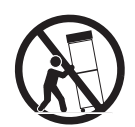

- 12. USE ONLY with a cart, stand, tripod, bracket, or table specified by the manufacturer, or sold with the apparatus. When a cart is used, use caution when moving the cart/apparatus combination to avoid injury from tip-over.
- 13. UNPLUG this apparatus during lightning storms or when unused for long periods of time.
- 14. REFER all servicing to qualified service personnel. Servicing is required when the apparatus has been damaged in any way, such as power-supply cord or plug is damaged, liquid has been spilled or objects have fallen into the apparatus, the apparatus has been exposed to rain or moisture, does not operate normally, or has been dropped.
- 15. DO NOT expose this apparatus to dripping or splashing and ensure that no objects filled with liquids, such as vases, are placed on the apparatus.
- 16. To completely disconnect this apparatus from the AC Mains, disconnect the power supply cord plug from the AC receptacle.
- 17. Where the mains plug or an appliance coupler is used as the disconnect device, the disconnect device shall remain readily operable.
- 18. DO NOT overload wall outlets or extension cords beyond their rated capacity as this can cause electric shock or fire.

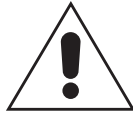

The exclamation point, within an equilateral triangle, is intended to alert the user to the presence of important operating and maintenance (servicing) instructions in the literature accompanying the product.

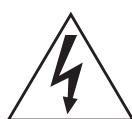

The lightning flash with arrowhead symbol within an equilateral triangle is intended to alert the user to the presence of uninsulated "dangerous voltage" within the product's enclosure that may be of sufficient magnitude to constitute a risk of electrical shock to persons.

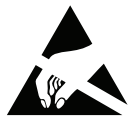

ESD Warning: The icon to the left indicates text regarding potential danger associated with the discharge of static electricity from an outside source (such as human hands) into an integrated circuit, often resulting in damage to the circuit.

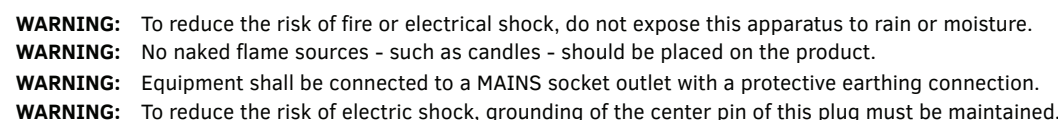

#### **COPYRIGHT NOTICE**

AMX© 2018, all rights reserved. No part of this publication may be reproduced, stored in a retrieval system, or transmitted, in any form or by any means, electronic, mechanical, photocopying, recording, or otherwise, without the prior written permission of AMX. Copyright protection claimed extends to AMX hardware and software and includes all forms and matters copyrightable material and information now allowed by statutory or judicial law or herein after granted, including without limitation, material generated from the software programs which are displayed on the screen such as icons, screen display looks, etc. Reproduction or disassembly of embodied computer programs or algorithms is expressly prohibited.

#### **LIABILITY NOTICE**

No patent liability is assumed with respect to the use of information contained herein. While every precaution has been taken in the preparation of this publication, AMX assumes no responsibility for error or omissions. No liability is assumed for damages resulting from the use of the information contained herein. Further, this publication and features described herein are subject to change without notice.

#### **AMX WARRANTY AND RETURN POLICY**

The AMX Warranty and Return Policy and related documents can be viewed/downloaded at www.amx.com.

#### **ESD WARNING**

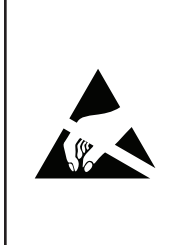

To avoid ESD (Electrostatic Discharge) damage to sensitive components, make sure you are properly grounded before touching any internal materials.

When working with any equipment manufactured with electronic devices, proper ESD grounding procedures must be followed to make sure people, products, and tools are as free of static charges as possible. Grounding straps, conductive smocks, and conductive work mats are specifically designed for this purpose. These items should not be manufactured locally, since they are generally composed of highly resistive conductive materials to safely drain static discharges, without increasing an electrocution risk in the event of an accident.

Anyone performing field maintenance on AMX equipment should use an appropriate ESD field service kit complete with at least a dissipative work mat with a ground cord and a UL listed adjustable wrist strap with another ground cord.

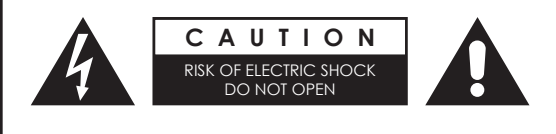

**WARNING:** Do Not Open! Risk of Electrical Shock. Voltages in this equipment are hazardous to life. No user-serviceable parts inside. Refer all servicing to qualified service personnel.

Place the equipment near a main power supply outlet and make sure that you can easily access the power breaker switch.

**WARNING:** This product is intended to be operated ONLY from the voltages listed on the back panel or the recommended, or included, power supply of the product. Operation from other voltages other than those indicated may cause irreversible damage to the product and void the products warranty. The use of AC Plug Adapters is cautioned because it can allow the product to be plugged into voltages in which the product was not designed to operate. If the product is equipped with a detachable power cord, use only the type provided with your product or by your local distributor and/or retailer. If you are unsure of the correct operational voltage, please contact your local distributor and/or retailer.

#### **FCC AND CANADA EMC COMPLIANCE INFORMATION:**

This device complies with part 15 of the FCC Rules.

Operation is subject to the following two conditions:

(1) This device may not cause harmful interference, and (2) this device must accept any interference received, including interference that may cause undesired operation.

NOTE: This equipment has been tested and found to comply with the limits for a Class A digital device, pursuant to part 15 of the FCC Rules. These limits are designed to provide reasonable protection against harmful interference in a commercial environment. This equipment generates, uses and can radiate radio frequency energy and, if not installed and used in accordance with the instructions, may cause harmful interference to radio communications. However, there is no guarantee that interference will not occur in a particular installation. If this equipment does cause harmful interference to radio or television reception, which can be determined by turning the equipment off and on, the user is encouraged to try to correct the interference by one or more of the following measures:

- Reorient or relocate the receiving antenna.
- Increase the separation between the equipment and receiver.
- Connect the equipment into an outlet on a circuit different from that to which the receiver is connected.
- Consult the dealer or an experienced radio/TV technician for help.

Approved under the verification provision of FCC Part 15 as a Class A Digital Device. Caution

Changes or modifications not expressly approved by the manufacturer could void the user's authority to operate this device. CAN ICES-3 (B)/NMB-3(B)

#### **EU COMPLIANCE INFORMATION:**

Eligible to bear the CE mark; Conforms to European Union Low Voltage Directive 2006/95/EC; European Union EMC Directive 2004/108/EC; European Union Restriction of Hazardous Substances Recast (RoHS2) Directive 2011/65/EU; European Union WEEE (recast) Directive 2012/19/EU; European Union Radio and Telecommunications Terminal Equipment (R&TTE) Directive 1999/5/EC

#### **WEEE NOTICE:**

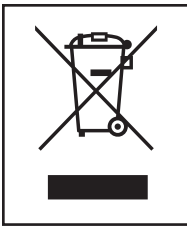

This appliance is labeled in accordance with European Directive 2012/19/EU concerning waste of electrical and electronic equipment (WEEE). This label indicates that this product should not be disposed of with household waste. It should be deposited at an appropriate facility to enable recovery and recycling.

## **Table of Contents**

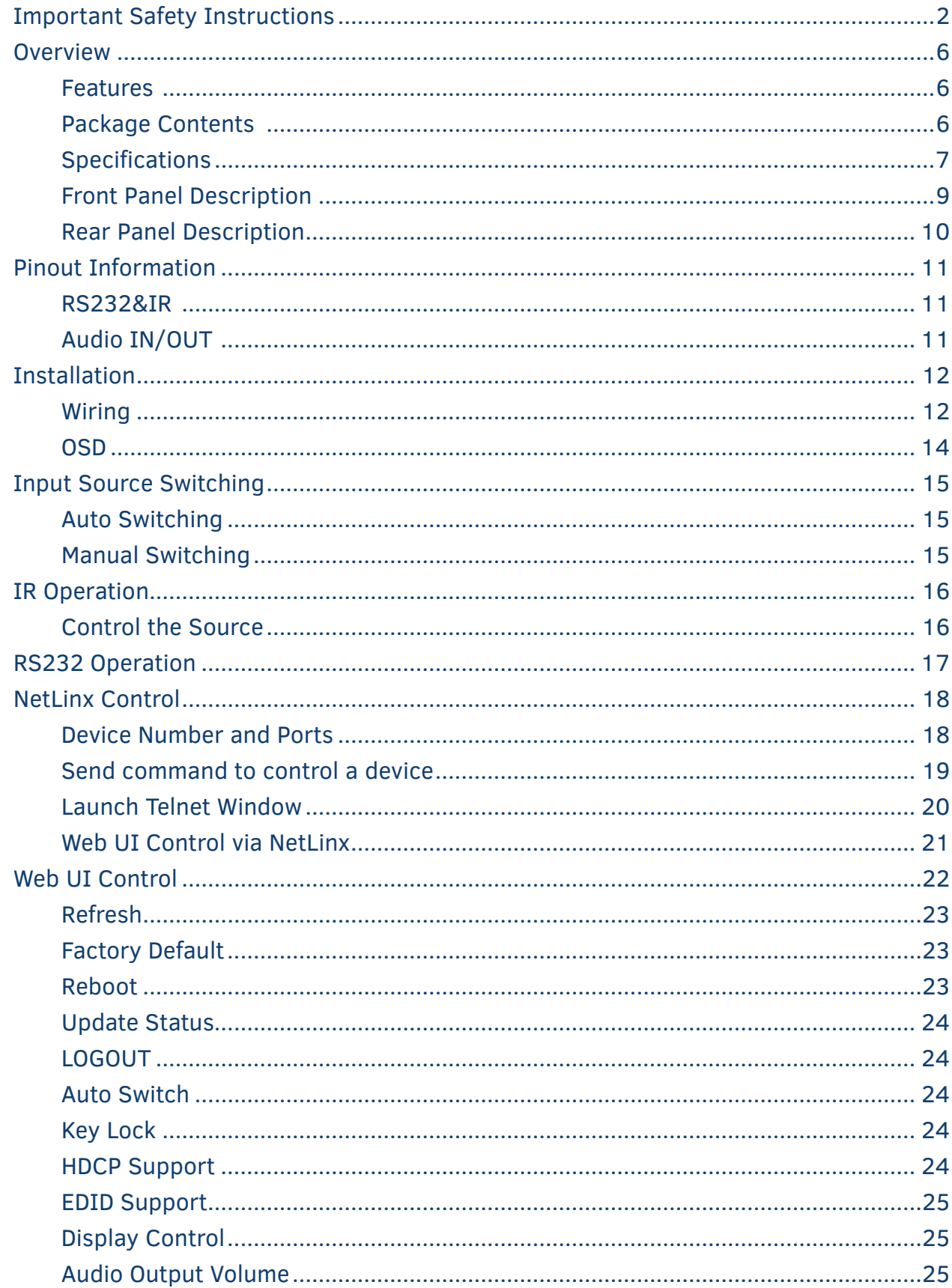

r.

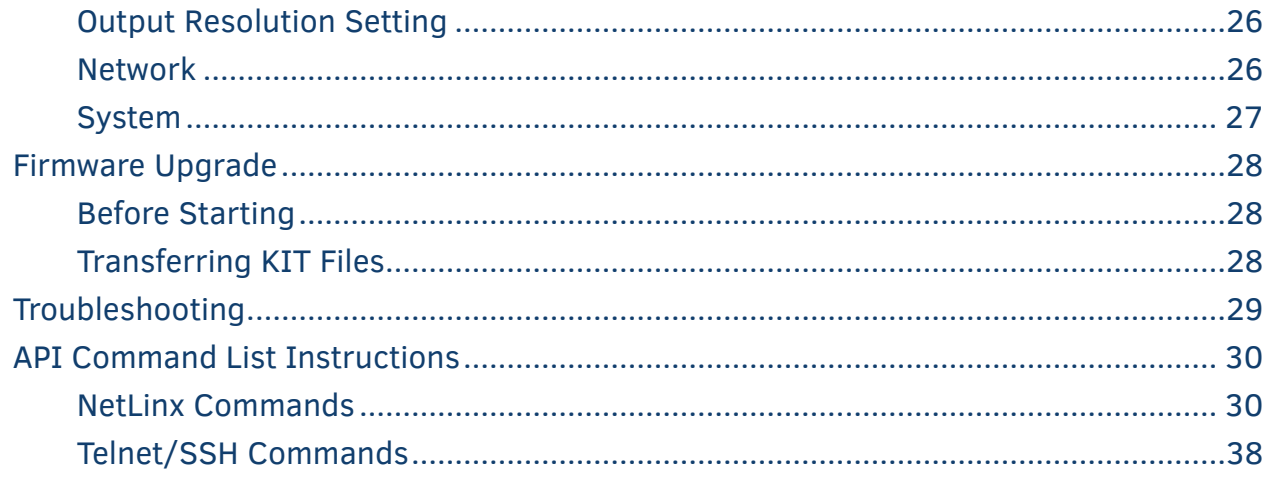

## <span id="page-5-0"></span>**Overview**

The VPX-1701 is an advanced presentation switcher, allowing switching among seven inputs and distribution to two outputs. It offers two VGA inputs with balanced analog audio embedded, five HDMI inputs, one HDMI output to a local display, plus one balanced de-embedded analog audio output and one HDBaseT mirrored output to a remote display via a Cat X cable.

The VPX-1701 has one built-in scaler which supports up to 4K@60Hz 4:4:4 8bit,, The video stream goes through the scaler first before distributing to two outputs. The scaler output can be set to fixed resolution or auto scaling. When set to auto scaling, the scaler analyzes the EDIDs of two connected displays and output optimum resolution for both displays.

The VPX-1701 can be set to auto switching or manual switching. It can be controlled by front panel buttons, LAN control with NetLinx Studio, Telnet API and Web GUI.

Powered by HDBT 2.0 and DSC (Display Stream Compression), the VPX-1701 can transmit 4K@60Hz 4:4:4 8bit video up to 80m/262 ft via a shielded Cat 6a/7 cable, along with USB 2.0 (Host), bidirectional RS232 and IR pass-through. HDBaseT output also features PoE (PSE) to power an HDBT receiver.

The VPX-1701 simplifies integration and installation of a small presentation system for classrooms and small offices, providing localized presentation switching support over long distances.

#### **Features**

- Provides two VGA inputs with balanced embedded audio, five HDMI inputs, one HDMI and HDBT mirrored outputs.
- HDMI inputs, HDMI and HDBT outputs support up to 4K@60Hz 4:4:4 8bit and HDCP 2.2; VGA input supports up to 1920 x 1200@60Hz.
- Built-in scaler supports up to 4K@60Hz 4:4:4 8bit.
- Supports one-way PoE to power the remote HDBT receiver.
- HDBT transmits 4K@60 4:4:4 signals up to 80m/262 ft, 1080P signal up to 100m/328ft via a shielded Cat 6a/7cable.
- Transmits USB 2.0, bi-directional RS232 and IR signal over HDBT.
- Balanced de-embedded analog audio output with volume control.
- Auto-switching to the latest connected source input by detecting input signal status.
- Fast switching.
- Able to turn on/off connected displays automatically by detecting input signal status with its built-in CEC controller.
- Selection buttons on the front panel for local control and contact closures for remote keypad control.
- Supports LAN control through NetLinx Studio, Telnet API and WEB UI.

#### **Package Contents**

- 1 x VPX-1701
- 1 x US AC Power Cord
- 1 x UK AC Power Cord
- 1 x EU AC Power Cord
- 7 x Phoenix Male Connector (3.5mm, 5 Pins)
- 1 x Phoenix Male Connector (3.5mm, 6 Pins)
- 2 x Mounting Bracket (with Screws)

# <span id="page-6-0"></span>**Specifications**

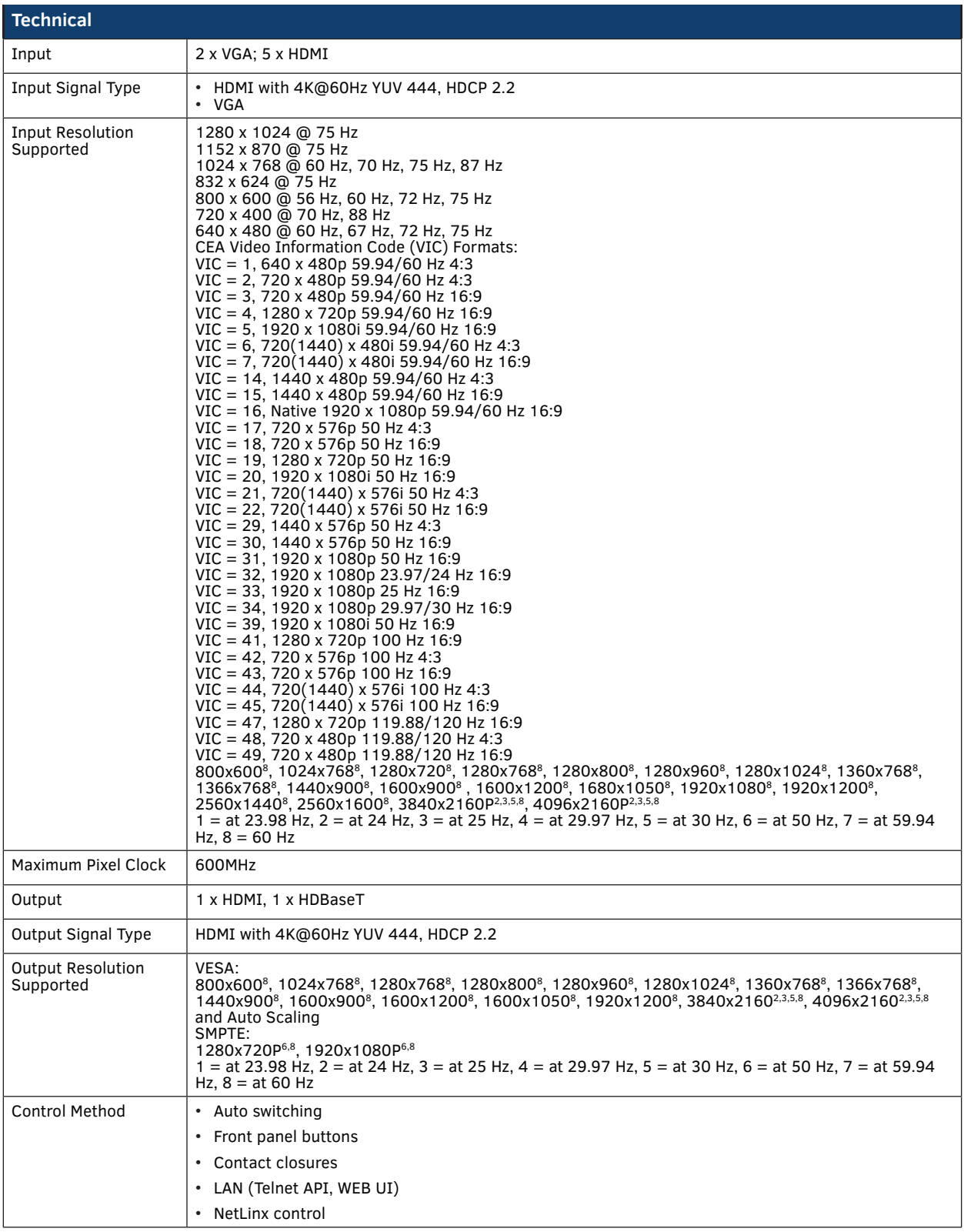

# **Specifications**

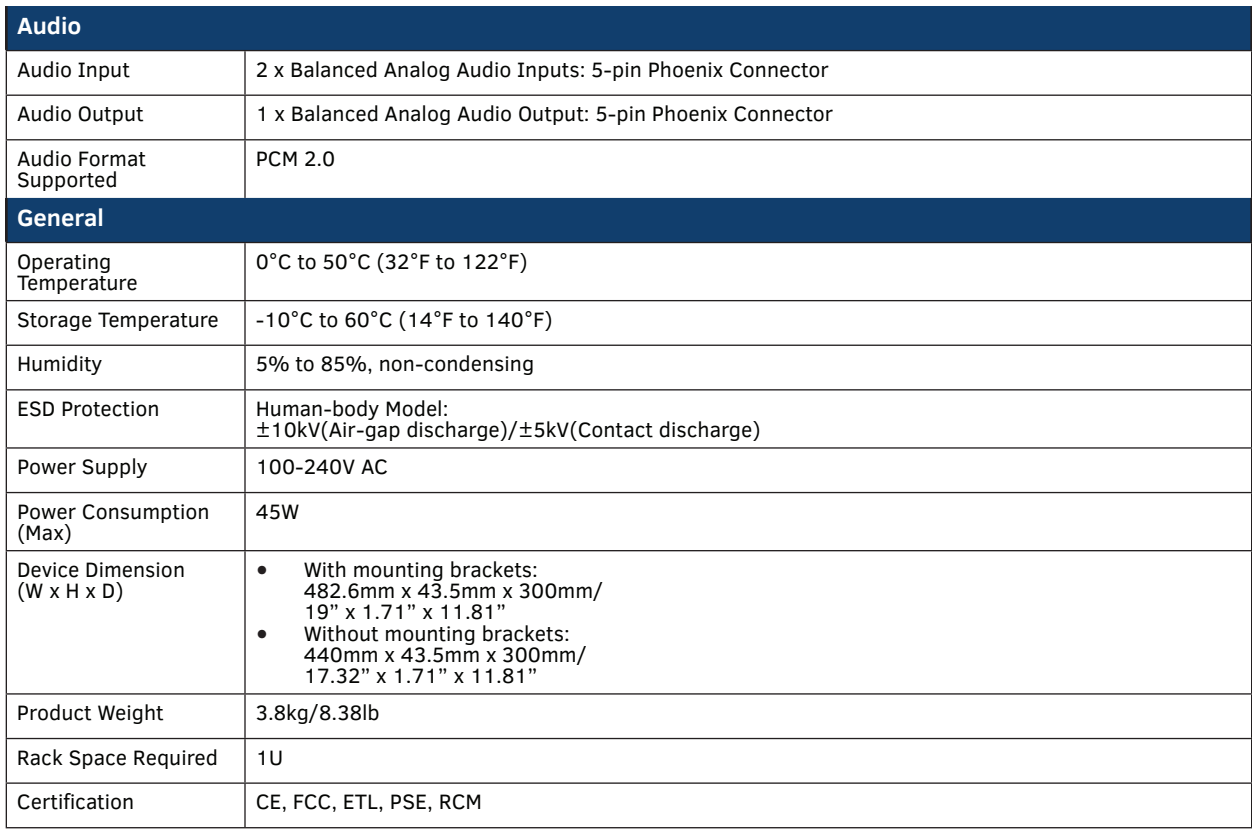

#### **Transmission Distance**

**Note:** Straight-through category cable wired to T568B standard is recommended.

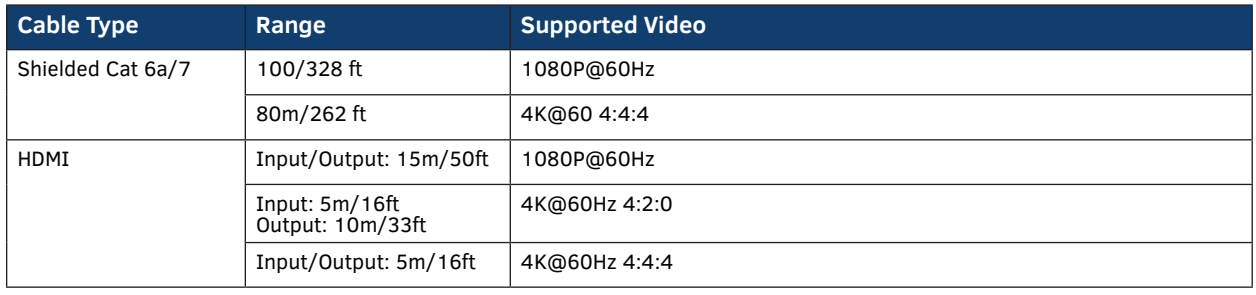

# <span id="page-8-0"></span>**Front Panel Description**

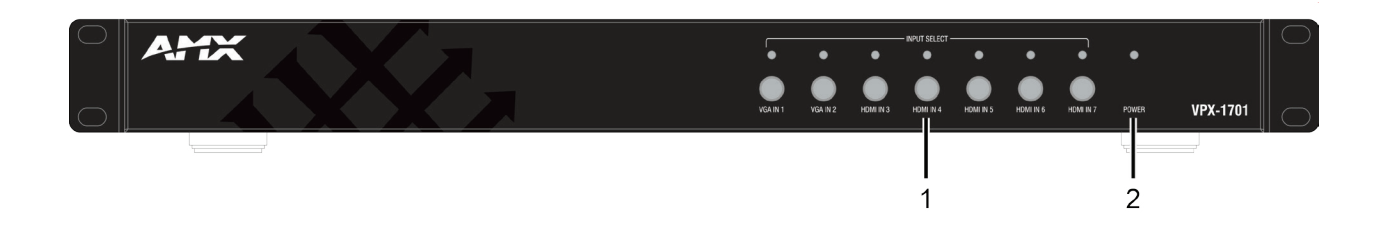

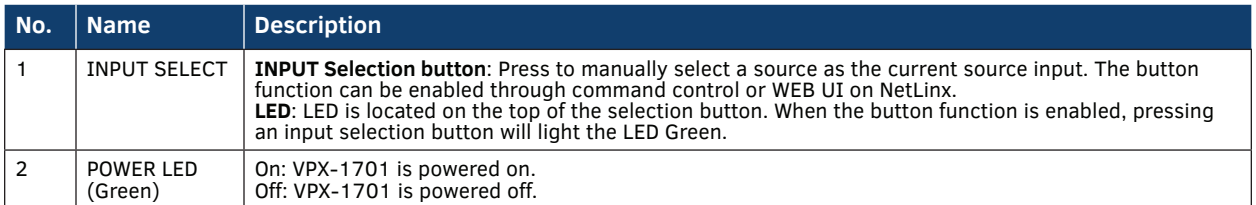

# <span id="page-9-0"></span>**Rear Panel Description**

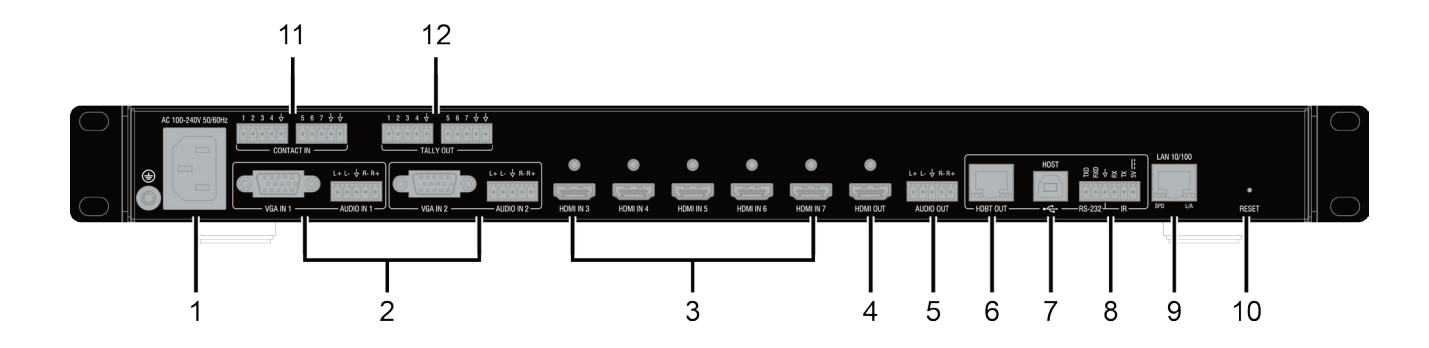

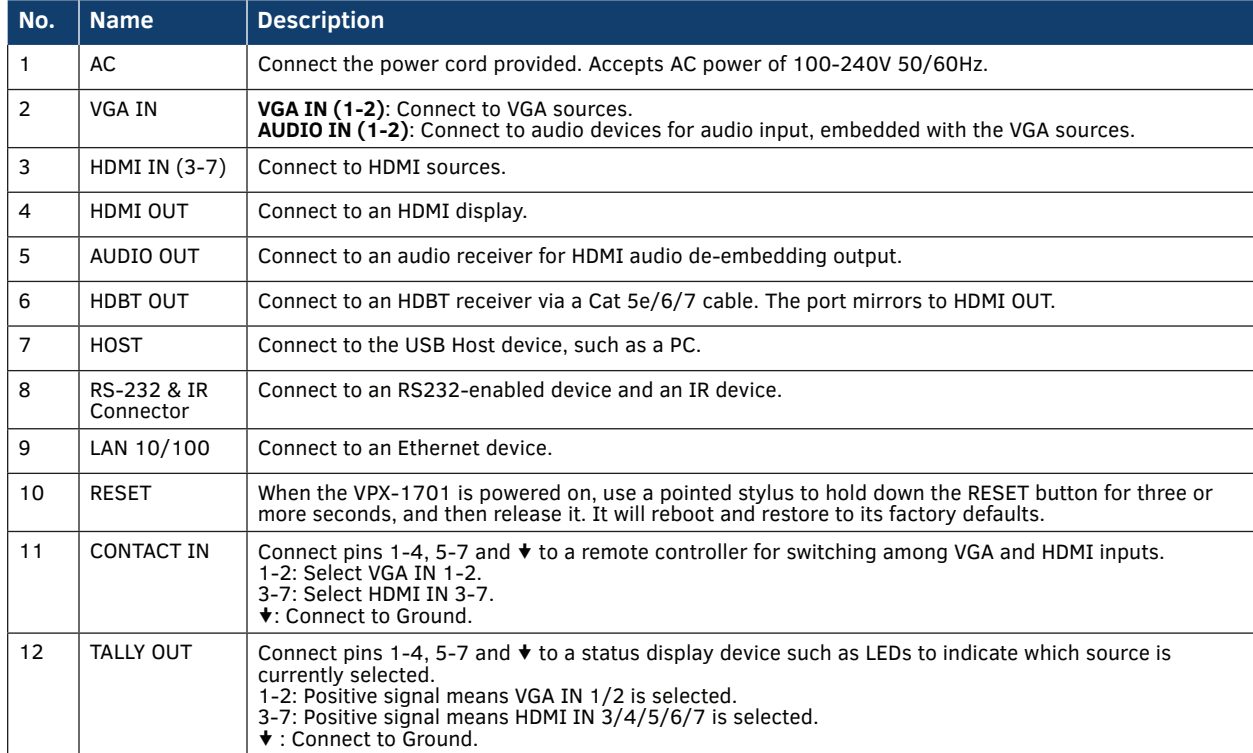

# <span id="page-10-0"></span>**Pinout Information**

The following figures show the pinouts of the Phoenix Connectors.

#### **RS232&IR**

Connects to the RS232 and IR devices with the 6-pole, 3.5mm captive screw connectors.

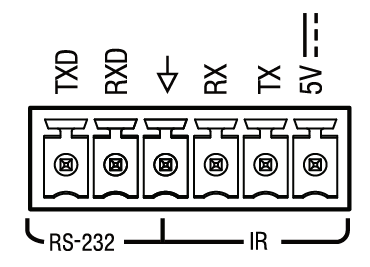

### **Audio IN/OUT**

Connect to audio device with the 3-pole, 3.5mm captive screw connector.

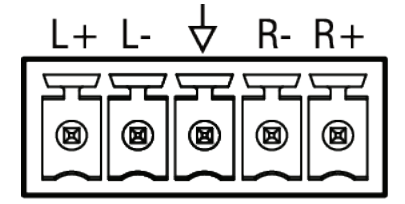

# <span id="page-11-0"></span>**Installation**

**Warning:** Before installation, ensure the device is disconnected from the power source. The VPX-1701 can be placed on a solid and stable surface or installed in a standard equipment rack.

#### **Installation:**

- 1. Attach the installation bracket to the enclosure using the screws provided.
- 2. The bracket is attached to the enclosure as shown.

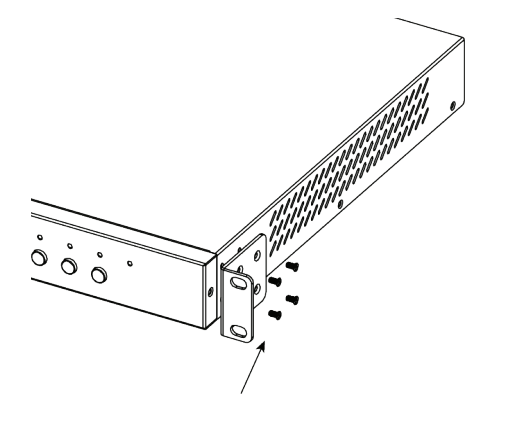

- 3. Repeat steps 1-2 for the other side of the unit.
- 4. Install the unit in the mounting rack with user supplied screws.

## **Wiring**

#### **Warning:**

- Before wiring, disconnect the power from all devices.
- Connect and disconnect the cables with care.
- 1. Connect the video source Connect the VGA and HDMI sources (such as PC, Blu-ray player, Apple TV, 4K media player, etc) to the VGA IN and HDMI IN ports of the VPX-1701.
- 2. Connect HDMI OUT Connect an HDMI display device (such as TV, projector, LED/LCD display) to the HDMI OUT of the VPX-17401.
- 3. Connect AUDIO OUT Connect an audio receiver (e.g. an amplifier) to the AUDIO OUT of the VPX-1701.
- 4. Connect HDBT OUT Connect HDBT OUT of VPX-1701 to HDBT IN of an HDBT receiver with a Cat 5e/6/6a/7 cable.
- 5. Connections for additional control options:
	- LAN control (NetLinx/Telnet/Web UI): Connect a Local Area Network to the LAN port of the VPX-1701.
	- Input source switching control: Connect a keypad and LEDs to CONTACT IN and TALLY OUT ports for input switching and tally indication.
	- USB control: Connect a USB host to the VPX-1701, and USB devices to the HDBT receiver for remote KVM control.
	- RS232 pass-through: Connect an RS232 master device (or slave device) to the RS232 port of the VPX-1701, and an RS232 slave device (or master device) to the RS232 port of the remote receiver for bidirectional RS232 pass-through.
	- IR pass-through: Connect an IR emitter (or IR receiver) to the IR connector of the VPX-1701, and an IR receiver (or IR emitter) to the IR connector of the HDBT receiver for bi-directional IR pass-through.
- 6. Connect the AC power cord provided to the VPX-1701. One-way PoE enables the VPX-1701 to power the remote HDBT DSC receiver along a single Cat X cable. No additional power adapter is required at the receiver.
- 7. Power on all attached devices.

When all connections are made and power is ON, check if all LED indicators on the VPX-1701 are normal to ensure installation is successful. For LED indication, please refer to Panel Description section.

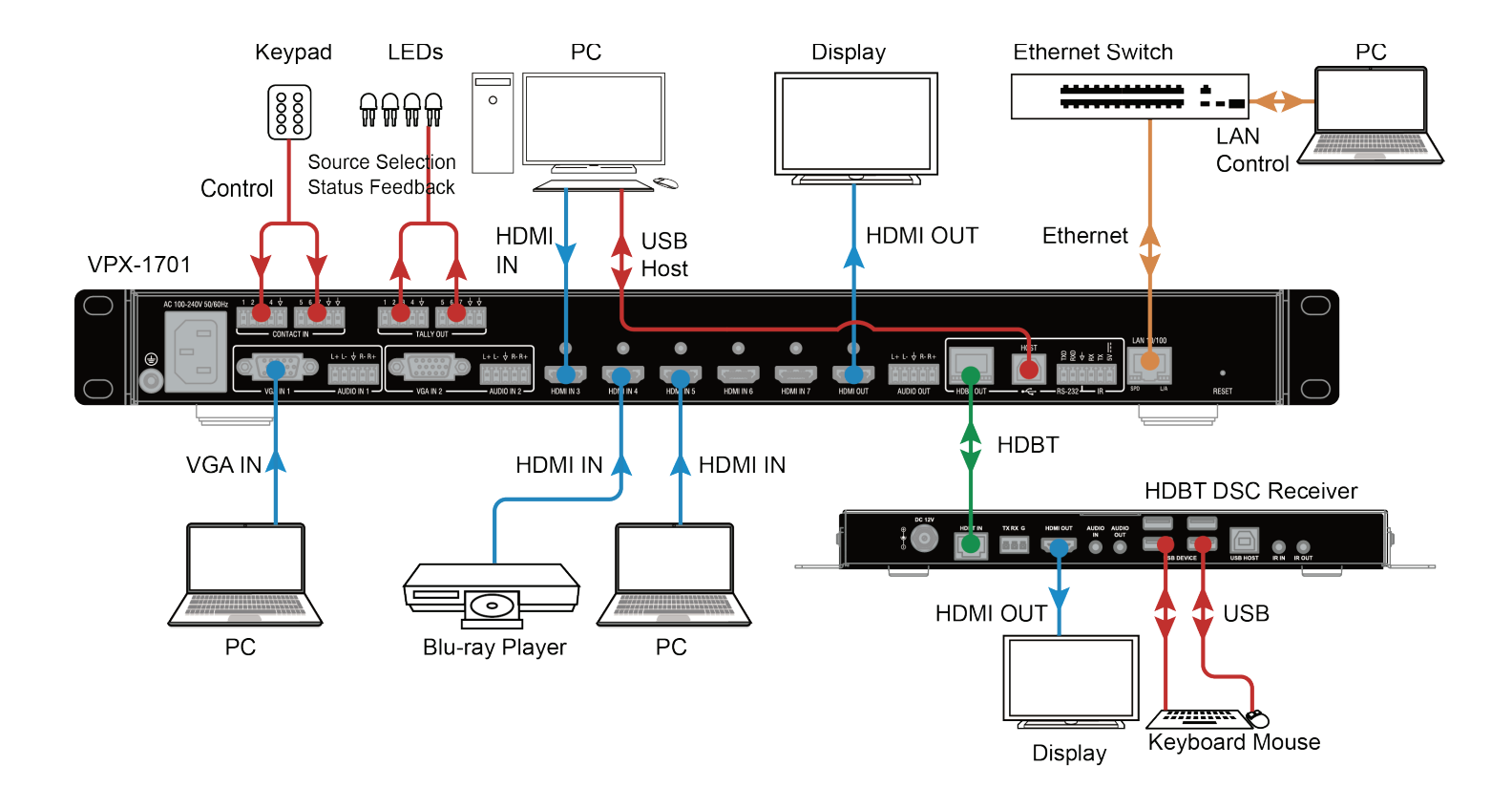

# <span id="page-13-0"></span>**OSD**

The VPX-1701 supports OSD (On Screen Display) to display its IP address. Follow these steps to initiate OSD:

- 1. Press and Hold the front panel buttons VGA IN 1 and VGA IN 2 for at least 3 seconds.
- 2. The IP address of the VPX-1701 will display on the upper right of the connected display's screen for about 15s and then disappear.

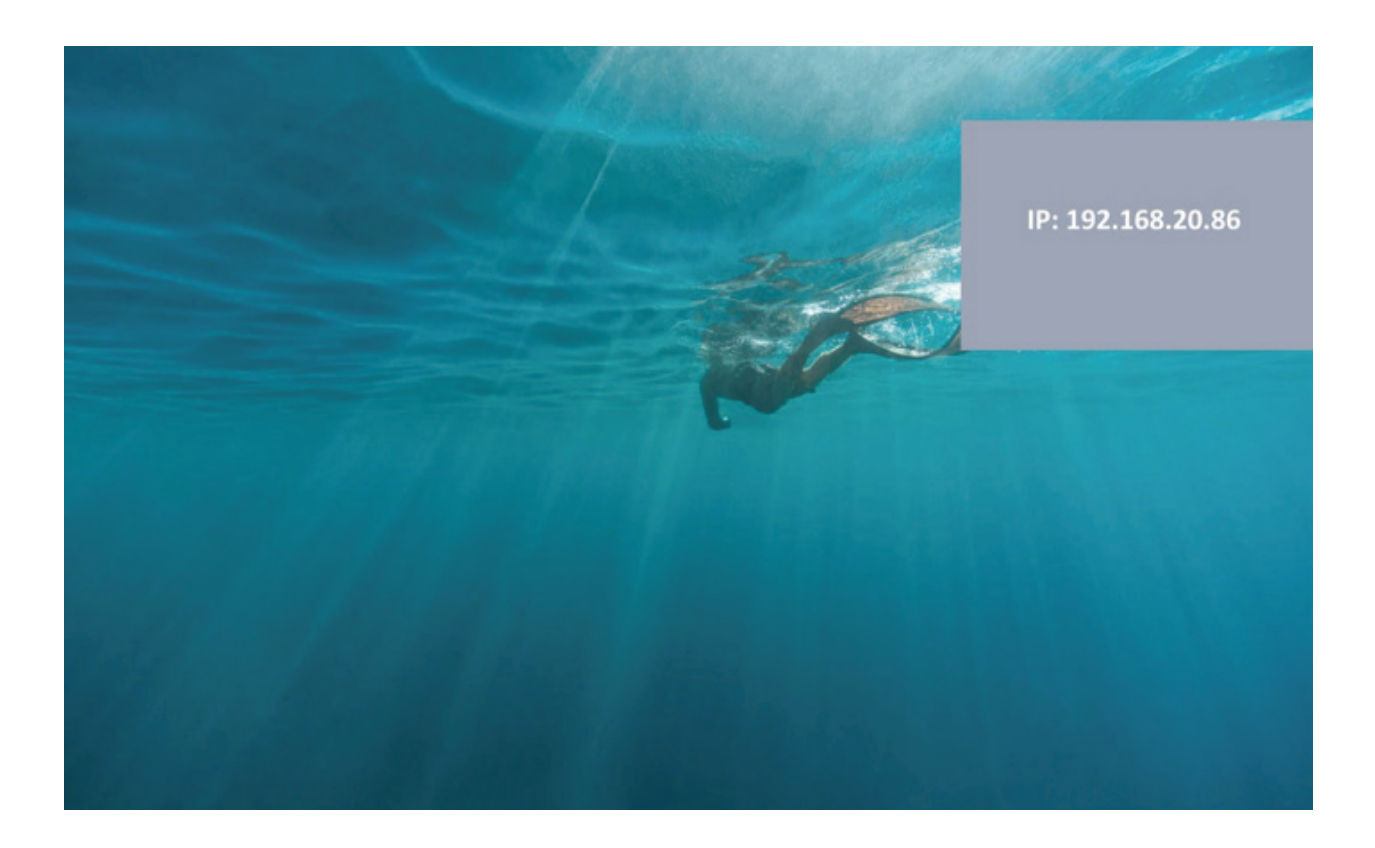

# <span id="page-14-0"></span>**Input Source Switching**

The VPX-1701 supports Auto and Manual Switching among the VGA and HDMI inputs.

### **Auto Switching**

- 1. When multiple sources are inserted, and power is ON for all devices, the input will be switched to the active source with the highest priority.
- 2. Priority: VGA IN 1 > VGA IN 2 > HDMI IN 3 > HDMI IN 4 > HDMI IN 5 > HDMI IN 6 > HDMI IN 7
- 3. When a new source is inserted, the input will be switched to it automatically, following the Last-In-First-Out rule.
- 4. When the currently selected source is removed, the input will first be switched to the most recently selected port. If the port has no active source, the input will be switched to the active source with the highest priority.

#### **Note:**

- When in Auto Switching, Input Select buttons do not function. To use input select buttons, disable Auto Switching.
- The Auto Switching function is enabled by default once all devices are powered on.
- You can enable or disenable Auto Switching through command setting or WEB UI on NetLinx.

#### **Manual Switching**

If you want to select a specific input port using selection buttons:

- 1. Disable Auto Switching through command setting or WEB UI on NetLinx.
- 2. Press the appropriate Input Button to select a desired input port. When an inactive port is selected, the VPX-1701 will output no signal.

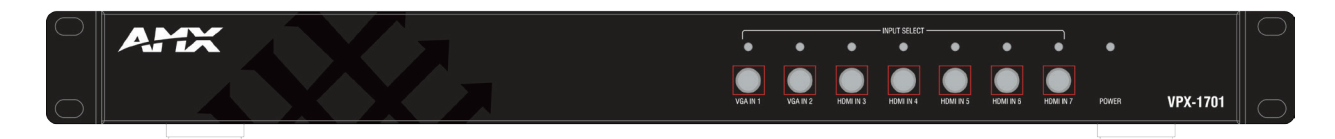

# <span id="page-15-0"></span>**IR Operation**

The IR pass-through function allows remote control of the source from the display location or the display from the source location.

#### **Control the Source**

To control the source from the display location:

- 1. Connect an IR emitter to IR port of the VPX-1701;
- 2. Connect a broadband IR receiver to the IR IN port of an HDBT receiver.

When the connections are complete, the source can be controlled at the display location through a source remote.

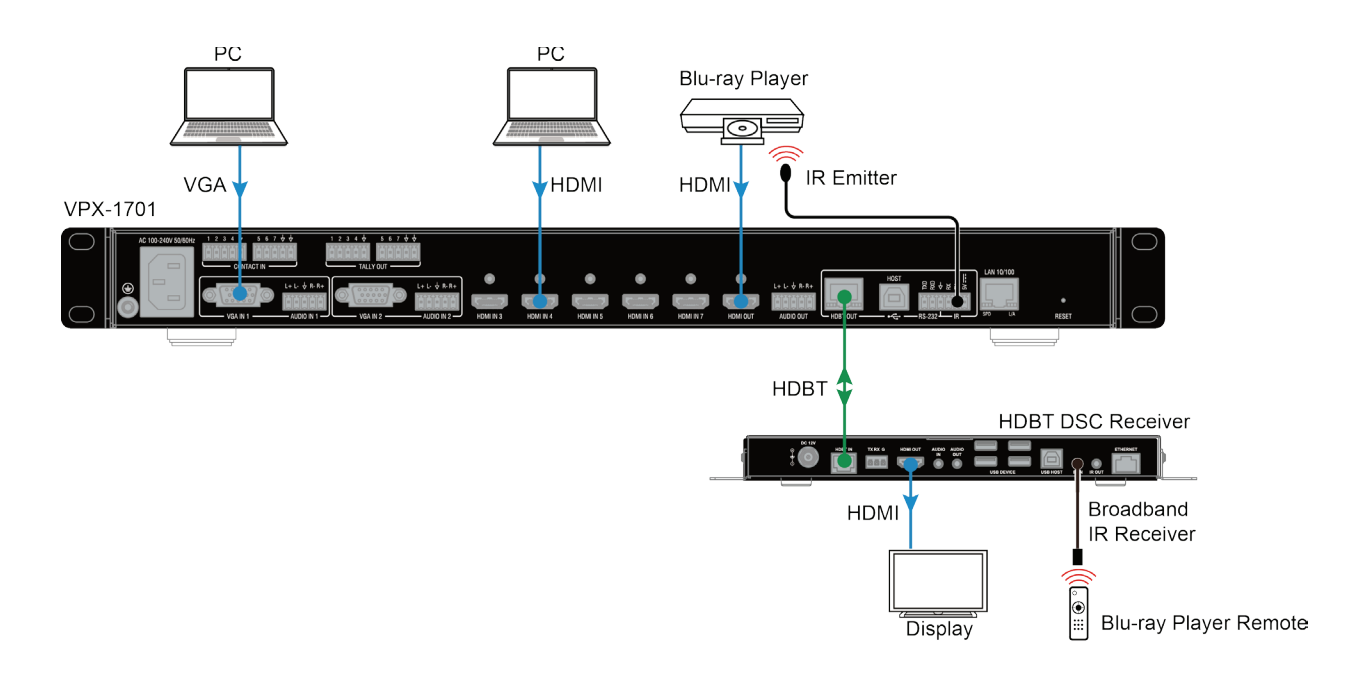

# <span id="page-16-0"></span>**RS232 Operation**

The RS232 port of the VPX-1701 can be used for bi-directional RS232 signal pass-through between the VPX-1701 and an HDBT receiver. To set up for RS232 pass-through:

- 1. Connect an RS232 Master (or Slave) Device to the RS232 port of the VPX-1701 with an RS232 cable (See Pinout Information Section for RS232 wiring);
- 2. Connect an RS232 Slave (or Master) Device to the RS232 port of an HDBT receiver with an RS232 cable.
- 3. Connect HDBT OUT of the VPX-1701 to HDBT IN of the HDBT receiver with a Cat 5e/6/7 cable.

When the connections are complete, an RS232 signal can be passed through bi-directionally between two RS232 devices.

**VPX-1701** 

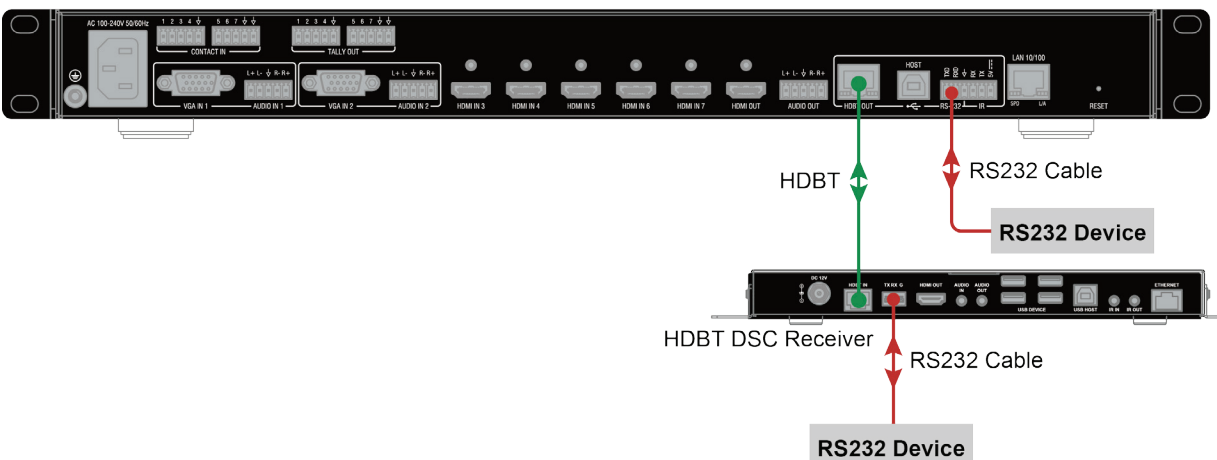

## <span id="page-17-0"></span>**NetLinx Control**

Controlling the VPX-1701 through NetLinx Studio. Before launching NetLinx Studio, connect the VPX-1701, PC, and control system (e.g. NX-3200) to the same network.

### **Device Number and Ports**

Each VPX-1701 has its own Device Number (which is assigned when the unit is bound to a Control System) and the following ports. Port 1: VGA IN 1 (AUDIO IN 1); HDMI OUT; AUDIO OUT; HDBT OUT Port 2: VGA IN 2 (AUDIO IN 2) Port 3: HDMI IN 3 Port 4: HDMI IN 4 Port 5: HDMI IN 5 Port 6: HDMI IN 6 Port 7: HDMI IN 7 Port 8: Port 9: RS-232 Port 10: HOST Port 11: IR Port 12: Port 22: CONTACT IN Port 23: TALLY OUT

In NetLinx Studio's Online Tree, the VPX-1701 module displays its ports.

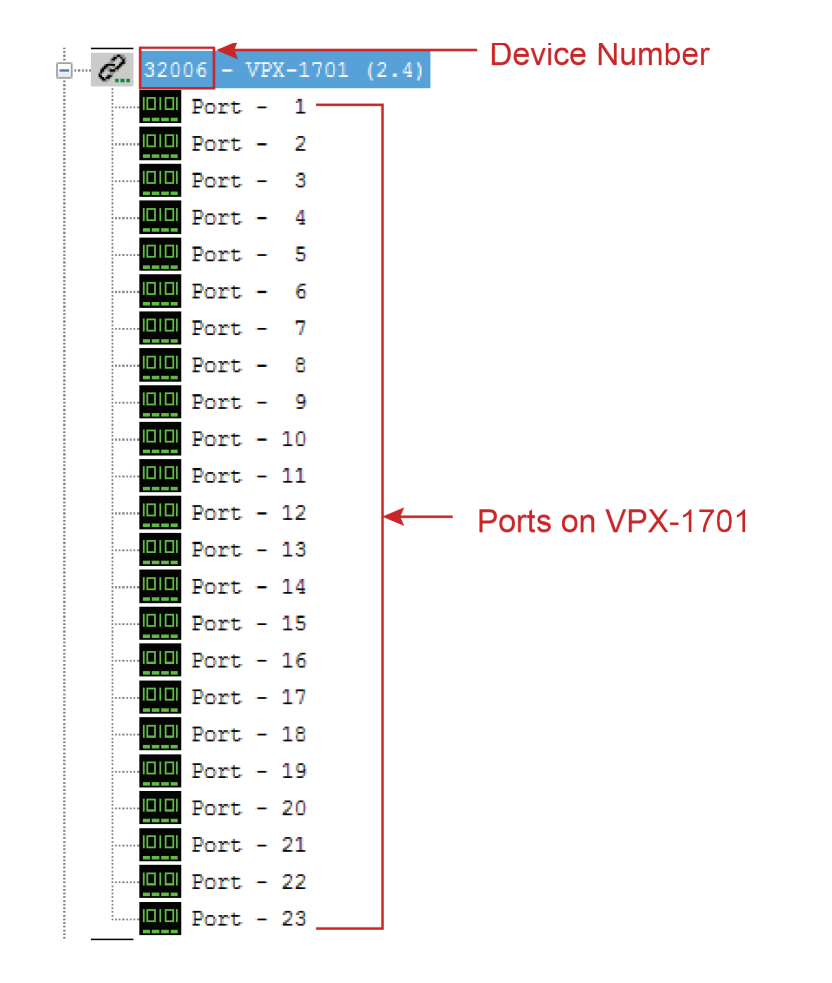

### <span id="page-18-0"></span>**Send command to control a device**

Click "**Diagnostics**" on the menu bar, select "**Control a Device**".

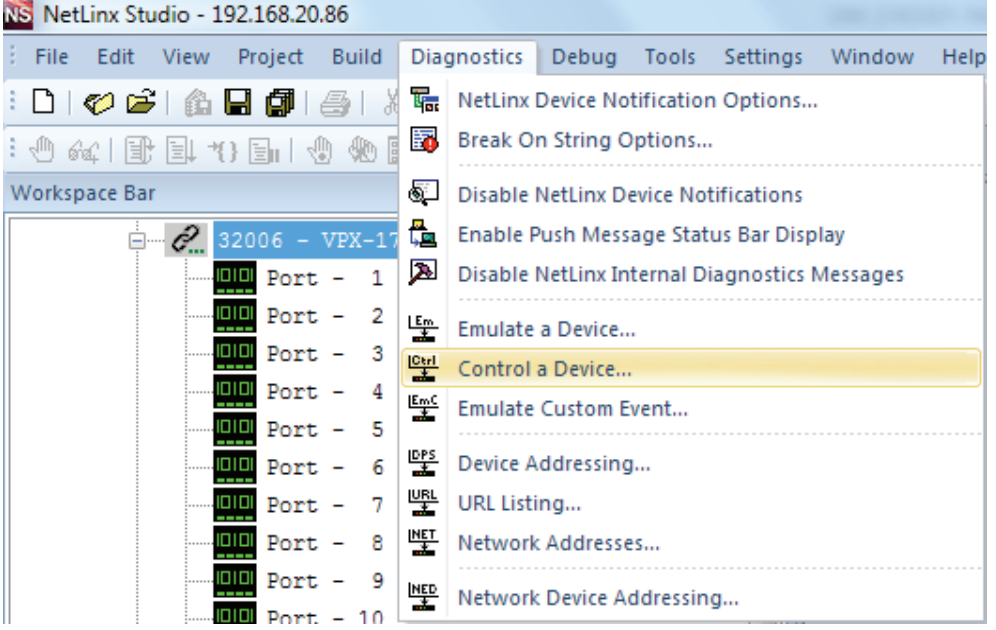

A window will display as follows, type the Device number, Port number, System and command respectively, and click "**Send To Device**". (For API commands, see the Section **Thor API Command Set**.)

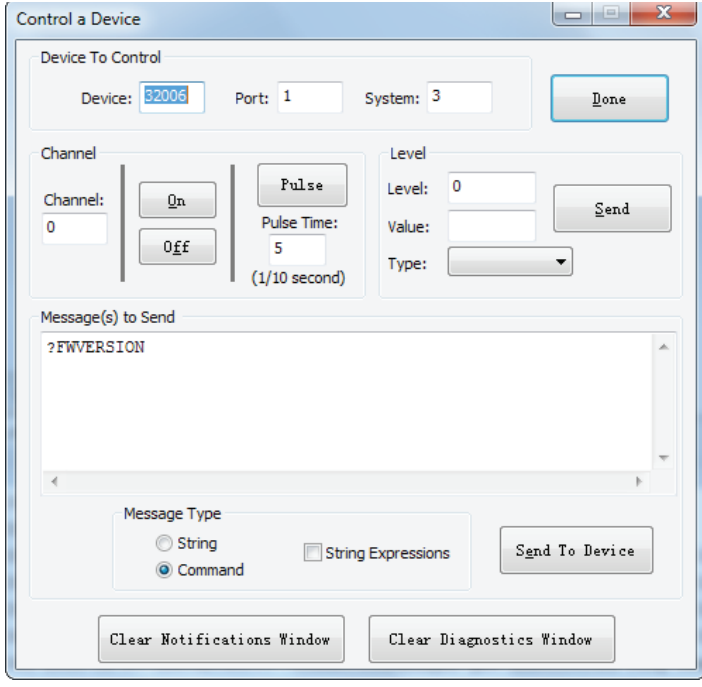

### <span id="page-19-0"></span>**Launch Telnet Window**

To launch Telnet Window,

1. Right click the Device Number in NetLinx Studio's Online Tree. Select "**TELNET Window**" – "**Launch TELENT Window via NetLinx Studio**" (or "**Launch TELENT Window via User Defined Program**").**\***

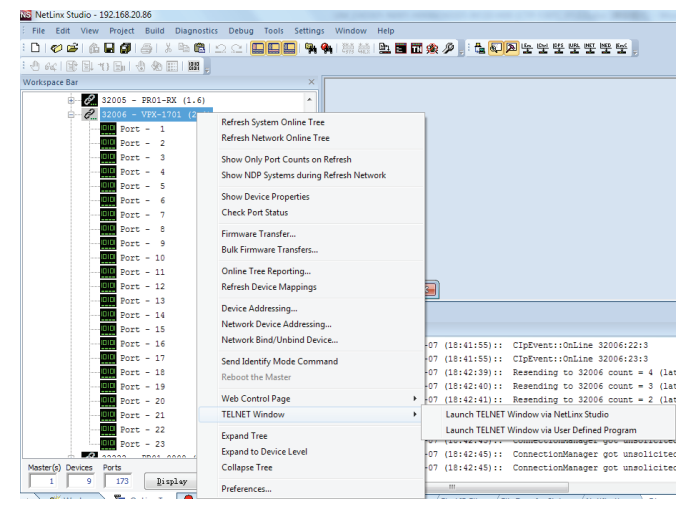

The Telnet window opens.

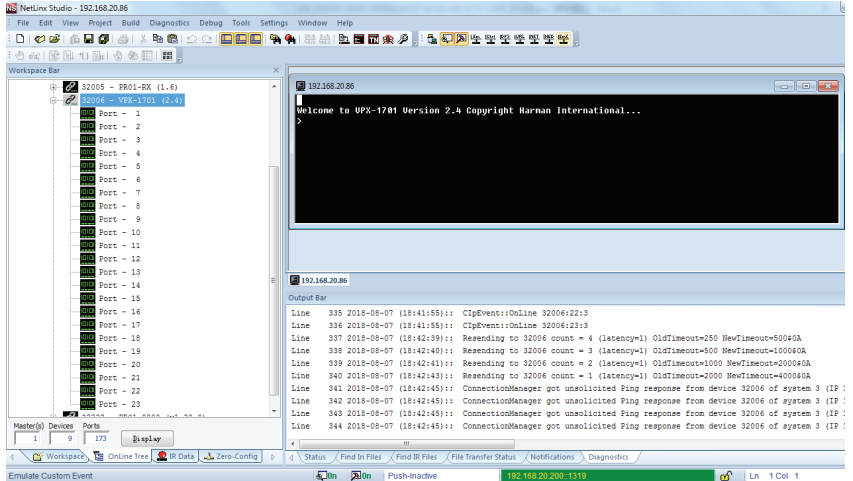

2. At the prompt (>), type the Telnet command and press Enter.

\* If you select "**Launch TELENT Window via User Defined Program**", you may need to enable Telnet by completing the following:

(1) go to Start/Control Panel/Programs and Features;

- (2) on the left, select "Turn Windows features on or off";
- (3) select the check-boxes Telnet Client and Telnet Server, and click OK.

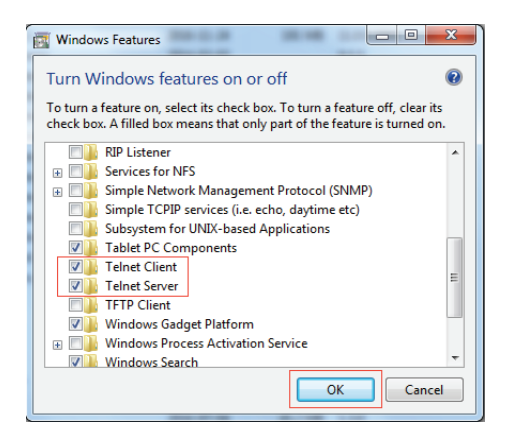

### <span id="page-20-0"></span>**Web UI Control via NetLinx**

To configure and control the device on the Web, right click the Device Number in the Online Tree Tab, choose "**Web Control Page**" – "**Launch Web Control Page via NetLinx Studio**".

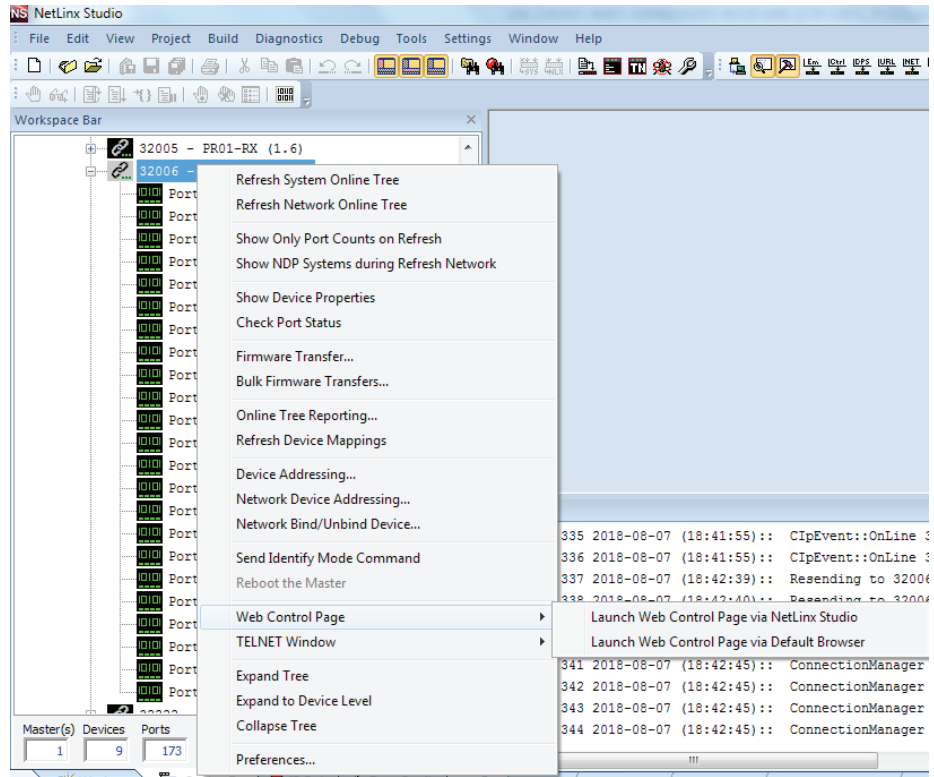

# <span id="page-21-0"></span>**Web UI Control**

The Web UI designed for the VPX-1701 allows basic controls and advanced settings of the device. The Web UI page can be accessed through NetLinx Studio.

To access the VPX-1701 Web UI:

- 1. Connect your PC and the LAN port of the VPX-1701 to the same local area network.
- 2. In NetLinx Studio's Online Tree, select "**Web Control Page**" "**Launch Web Control Page via Default Browser**" (or select "**Launch Web Control Page via NetLinx Studio**").

The following page will pop up. Enter the default password "admin" and click "Login".

#### VPX-1701 Control

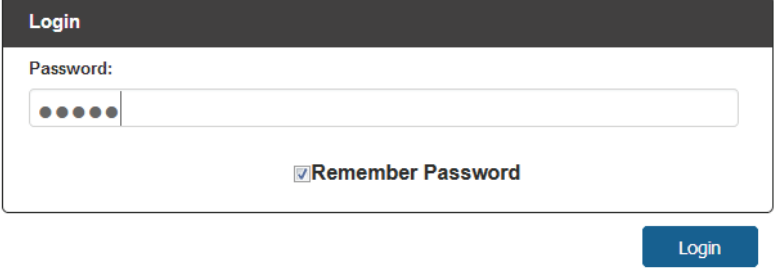

The main screen displays as follows.

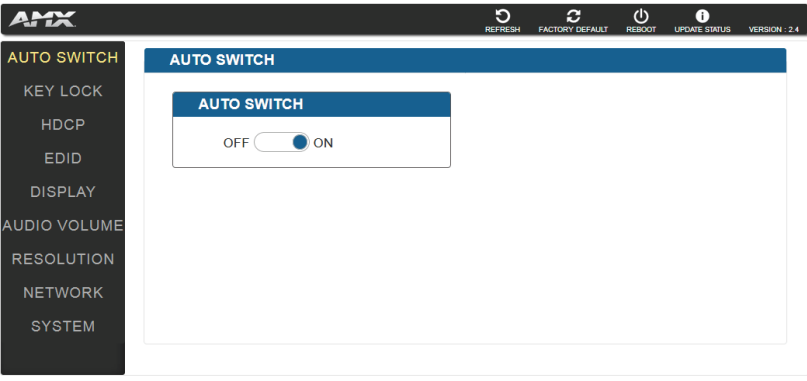

The Web UI page consists of several sections for basic and advanced settings: Auto Switch, Key Lock, HDCP Support, EDID Support, Auto Display Control, Relay Controller, Audio Output Volume, Output Resolution Setting, Network, Refresh, Factory Default, Reboot, Update Status.

### <span id="page-22-0"></span>**Refresh**

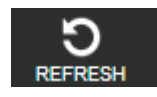

The Refresh Button is used to refresh the Web UI to the latest setting.

### **Factory Default**

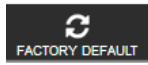

The Factory Default Button is used to reset the device to factory default settings.

- To reset the device to factory default settings:
- 1. Click "Factory Default" button.
- 2. Click "OK" to proceed.

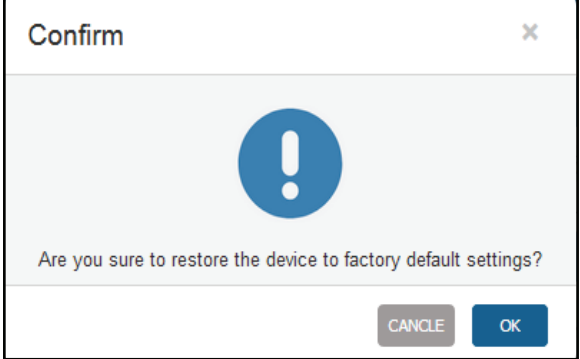

A successful reset will restore all the device settings to their factory defaults and the device will reboot automatically. Allow at least 2 minutes for the reboot to complete.

### **Reboot**

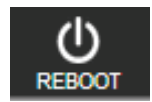

The Reboot button is used to reboot the device. To reboot the device:

- 3. Click "Reboot" button.
- 4. Click "OK" to proceed.

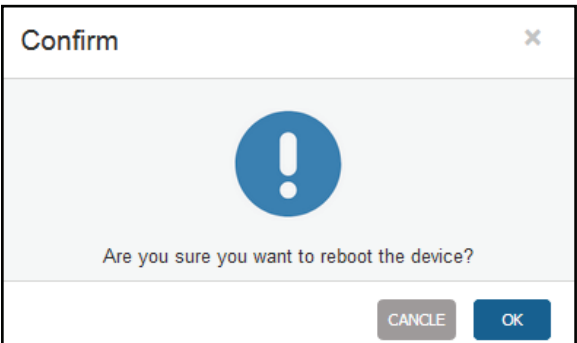

### <span id="page-23-0"></span>**Update Status**

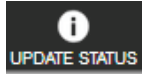

The Update Status button is used to view the device's firmware upgrade status.

#### **LOGOUT**

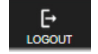

The Logout button  $\frac{10000 \text{ m}}{10000 \text{ m}}$  is used to logout from the Web UI.

#### **Auto Switch**

Auto Switch allows you to switch among multiple inputs without using the buttons on the front panel.

- **• ON**: Click to enable Auto Switch (default setting).
- **• OFF**: Click to disable Auto Switch.

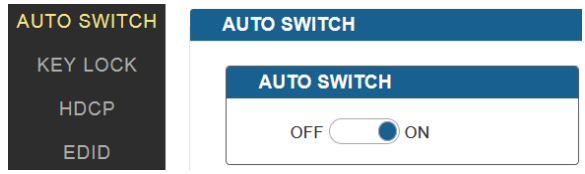

#### **Key Lock**

Key Lock allows locking of the buttons on the VPX-1701 to prevent accidental or unwanted switching.

- **• ON**: Click to enable Key Lock.
- **OFF:** Click to disable Key Lock (default setting).

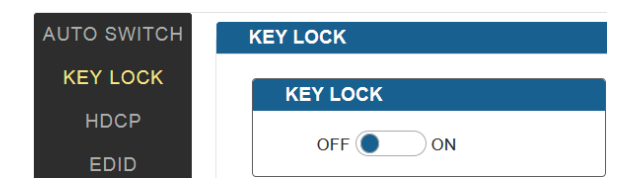

#### **HDCP Support**

HDCP Support allows you to enable or disable HDCP compatibility of each input.

- **• ON**: Click to enable HDCP compatibility for the corresponding input, which will transmit HDCP protected content (default setting).
- **• OFF**: Click to disable HDCP compatibility for the corresponding input, which will transmit non-HDCP protected content.

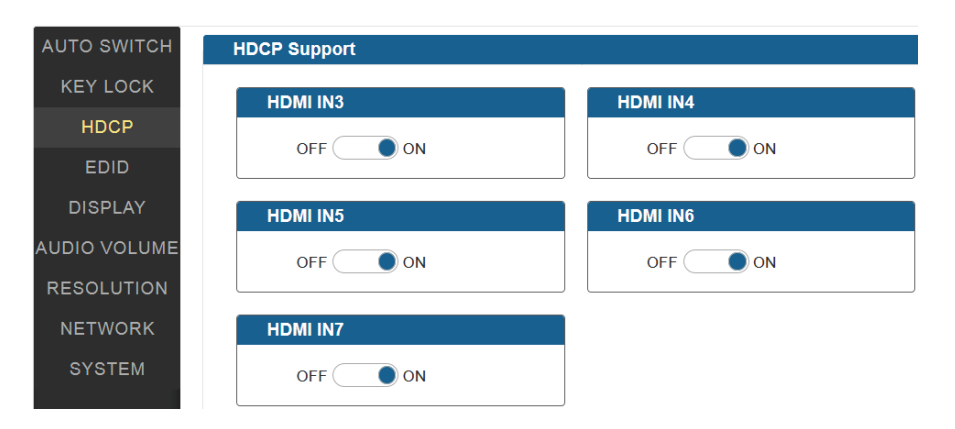

#### <span id="page-24-0"></span>**EDID Support**

EDID Support allows configuration of the EDID setting of each input.

Locate the target input port and select the settings from its drop-down menu, then click "Apply" to perform the setting.

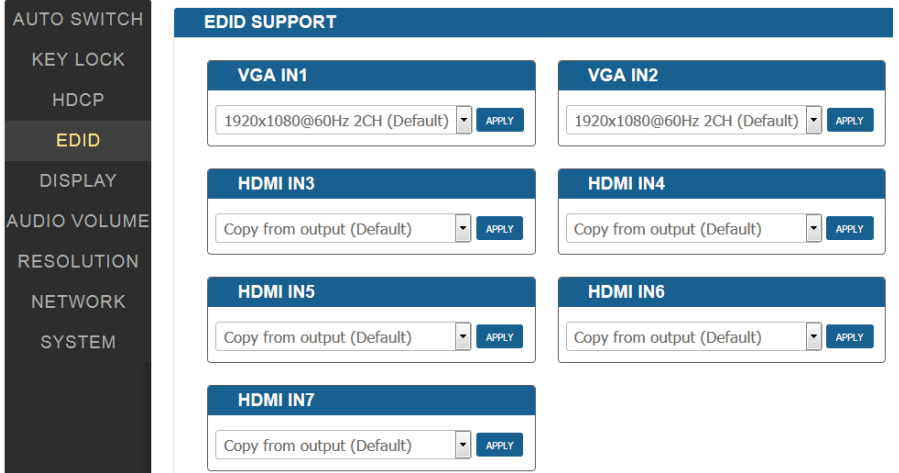

#### **Display Control**

#### **Auto Display Control**

Auto Display Control allows control of CEC-enabled displays connected to the VPX-1701 through HDMI.

- **• ON**: Click to enable the Auto Display Control.
- **OFF:** Click to disable the Auto Display Control. (Default setting)
- **• DELAY TIME (1~30 min)**: Click the down arrow to set the time for the display to power off automatically when no signal is present. Example: With the time set to 2 minutes, the output display will be powered off automatically when there is no signal input for 2 minutes.

The time range for Auto Display Control is 1-30 minutes.

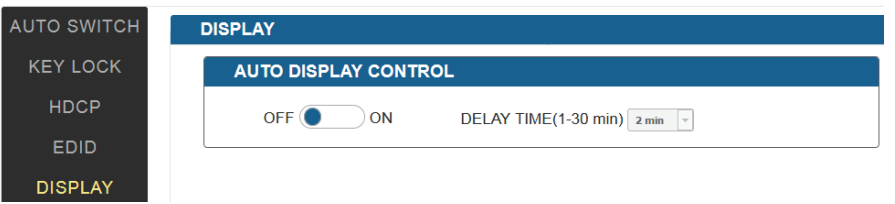

#### **Audio Output Volume**

- **• Output Volume**: Move the slider to set the output audio volume.
- **• Max/Min**: Move the sliders at the left and right sides of the scale to set the maximum and minimum range of the audio volume.
- **• Mute**: Click to mute the audio.

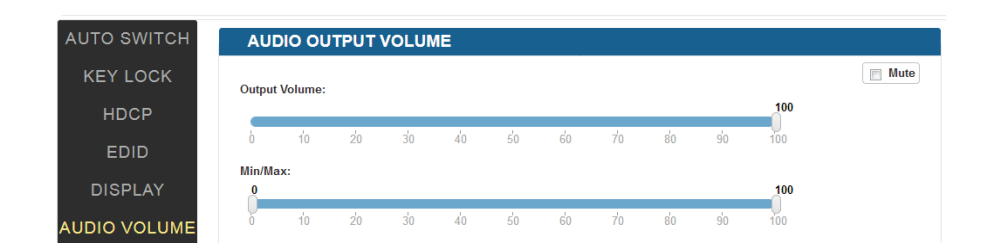

### <span id="page-25-0"></span>**Output Resolution Setting**

- **• AUTO**: Click to set the output resolution to Auto mode (default setting). The output resolution may vary based on the connected display's native resolution.
- **• MANUAL**: Click to set the output resolution to Manual mode. In Manual mode, click the down arrow to select a specific output resolution as required.
- **• APPLY**: Click to set the output resolution to the desired setting.

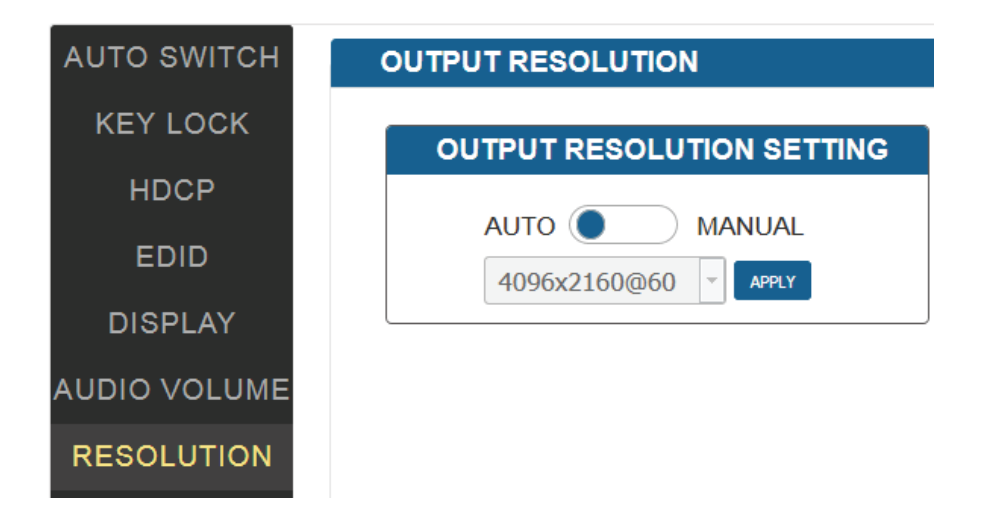

#### **Network**

Device IP Mode:

- **• DHCP**: When enabled, the IP address of the VPX-1701 will be assigned automatically by the connected DHCP server.
- **• Static**: When the VPX-1701 fails to obtain or detect an IP address from the network to which it is connected, select "Static" to set up the IP address manually.
- **• APPLY**: Click to set the network setting.

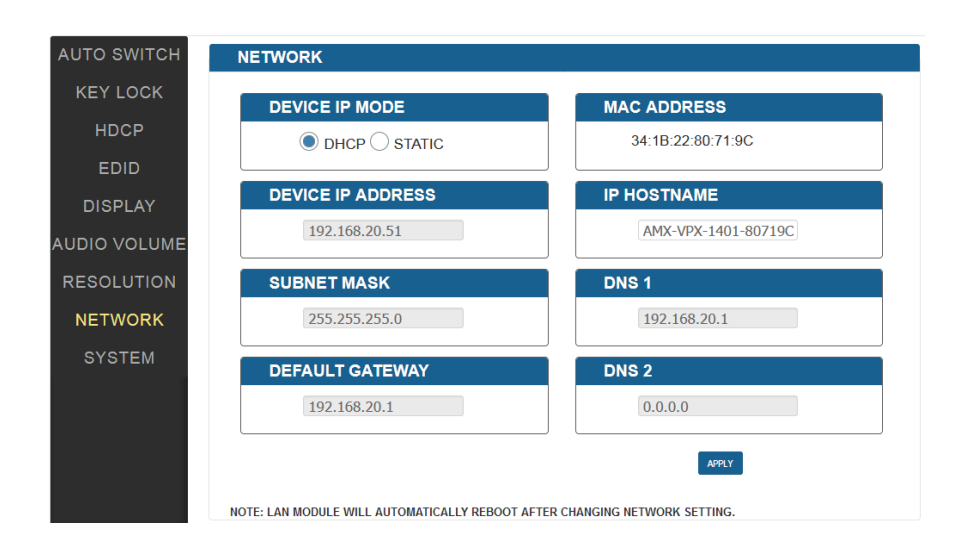

Allow 2-3 minutes for the device's LAN module to reboot and reconnect after the network setting is changed.

### <span id="page-26-0"></span>**System**

The system section is used to set the ICSP parameter, login password, Telnet/SSH On/off, Telnet Account and SSH Account.

- 1. ICSP PARAMETER:
- **• CONNECTION MODE**: includes four options: NDP, Auto IP, URL/TCP, URL/UDP. The default setting is NDP.
- **• MASTER URL**: Input the connected master's URL.
- **• SYSTEM NUMBER**: Use the Online Tree to determine the system number. By default, it is disabled to be configured.
- **• DEVICE NUMBER**: Use the Online Tree to determine the device number. By default, it is disabled to be configured.

#### 2. LOGIN PASSWORD:

LOGIN PASSWORD:The Login Password can be changed. Default Login Password is **admin**.

#### 3. TELNET/SSH ACCESS

TELNET/SSH ACCESS is used to enable or disable Telnet/SSH capability. The default setting is **ON**. **Note**: Reboot the device for the setting change to take effect.

#### 4. TELNET/SSH ACCOUNT

TELNET/SSH ACCOUNT is used to configure the user name and password of the account.

#### **• TELNET ACCOUNT**

The default user name and password are null.

#### **• SSH ACCOUNT**

The default user name is **admin**, the default password is **password**. **Note**: Reboot the device for the SSH ACCOUNT setting change to take effect.

**• APPLY**: Click to choose each of the settings.

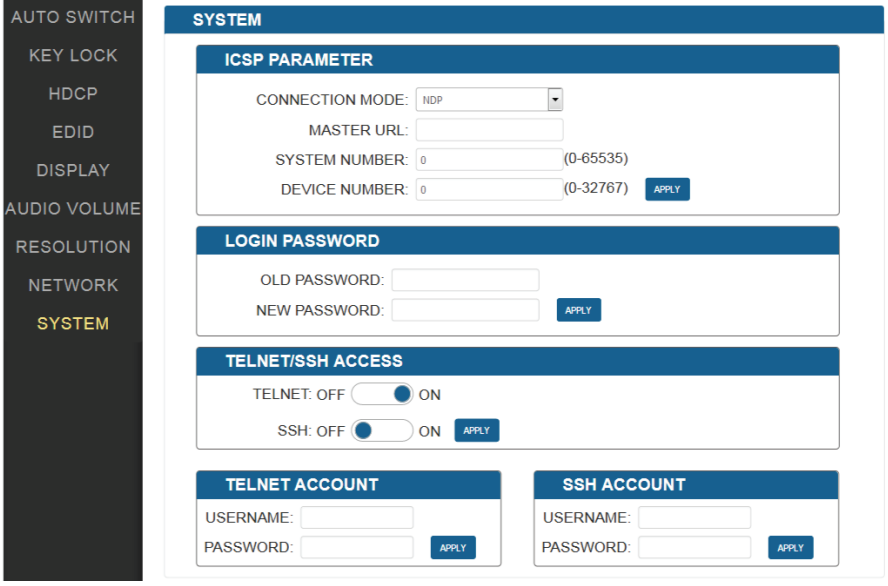

# <span id="page-27-0"></span>**Firmware Upgrade**

The VPX-1701 uses KIT files for firmware upgrade.

#### **Before Starting**

- 1. Verify that you have the latest version of NetLinx Studio on your PC.
- 2. Download the latest firmware (KIT) file to your PC. (Place KIT files on a local drive for the fastest throughput.)
- 3. Verify the following:
	- a) Verify that an Ethernet/RJ-45 cable is connected from the VPX-1701 to the same network as the control system. b) Verify the VPX-1701 unit is powered ON.
- 4. Launch NetLinx Studio and open the Online Tree.
- 5. Bind the device to the integrated Master: select and right-click the VPX-1701; from the context sensitive menu, select Network Bind/Unbind Device (be sure the check box is selected); click OK.

#### **Transferring KIT Files**

1. In NetLinx Studio, **choose Tools > Firmware Transfers > Send to NetLinx Device** to open the "Send to NetLinx Studio" dialog.

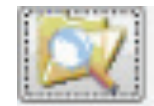

2. Click to navigate to the target directory. The selected directory path is displayed in the Location text box. KIT files in the target directory display under File Name.

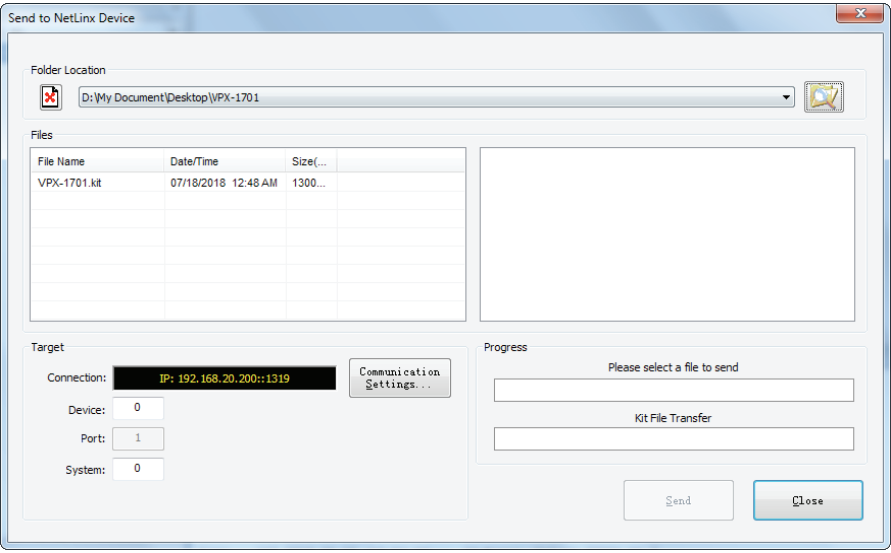

- 3. Select the appropriate KIT file from the File Name list.
- 4. Check the number of the Device to be upgraded in the Device text box.
	- The device number is 32006.
	- The system number is 3. (You can use the Online Tree to determine this)
- 5. Click **Send** to upgrade the firmware.

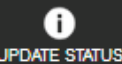

6. Click the **UPDATE STATUS** button on Web UI page to check the upgrade status. When the process is completed, the device will restart automatically.

**Note**:

- The upgrade process will last 1 hour.
- Do not power off the device until it has been successfully upgraded.
- The device will restart two times to resume normal operation.

# <span id="page-28-0"></span>**Troubleshooting**

- **1. Power**: Ensure all devices are powered on.
- **2. Indicator**: Ensure all LED indicators of the VPX-1701 are normal according to the user manual.
- **3. Devices**: Ensure picture can be shown normally when directly connecting a source to a display device .
- **4. Cable**: Plug the HDMI/Cat X cable in and out or connect a different HDMI/Cat X cable. Ensure the specific cable length is within the available transmission range according to Specifications Section.
- **5. Compatibility**: Test other source and display devices to determine correct compatibility.

# <span id="page-29-0"></span>**API Command List Instructions**

### **NetLinx Commands**

### **Device Port Name and Port Number:**

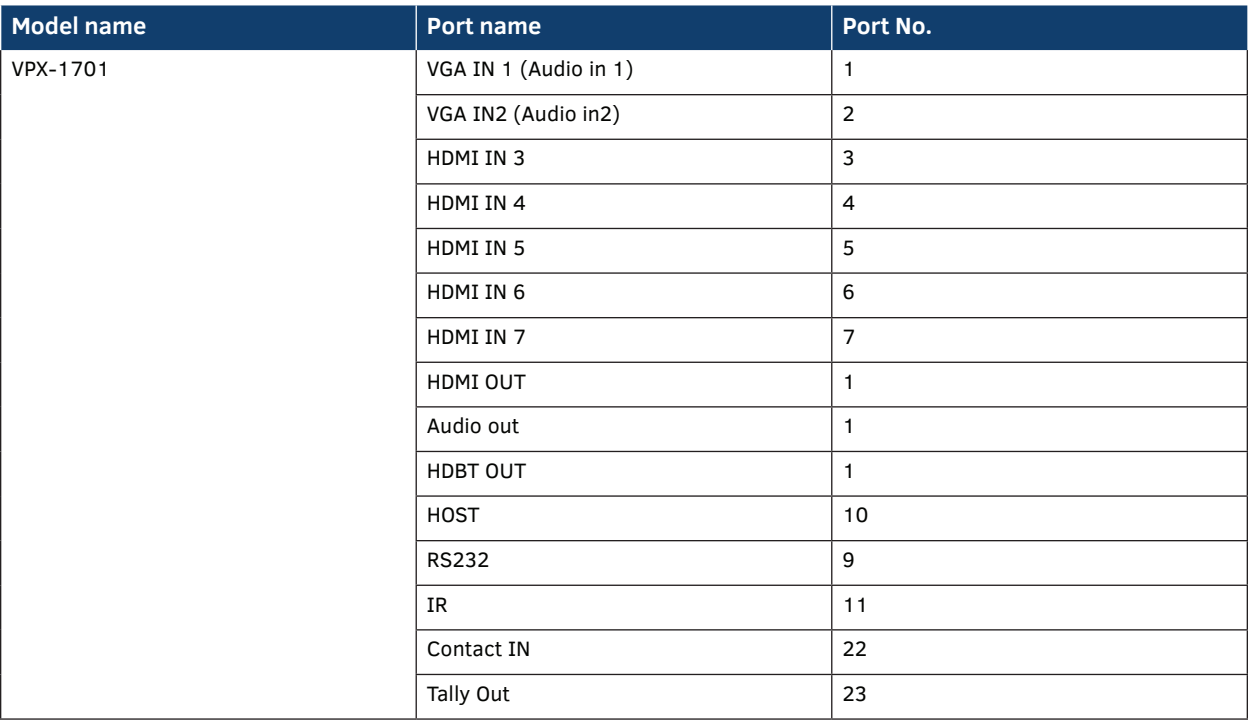

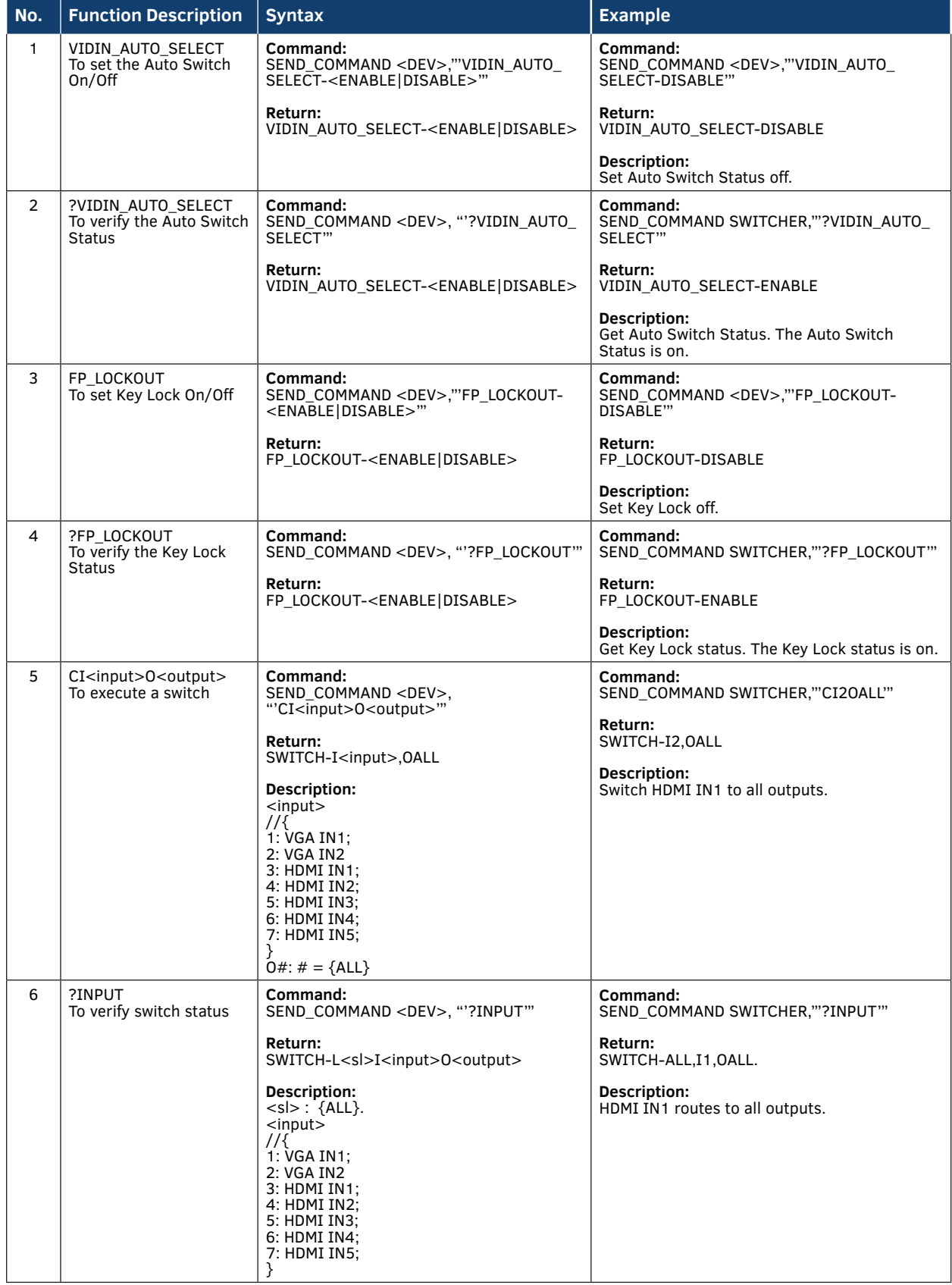

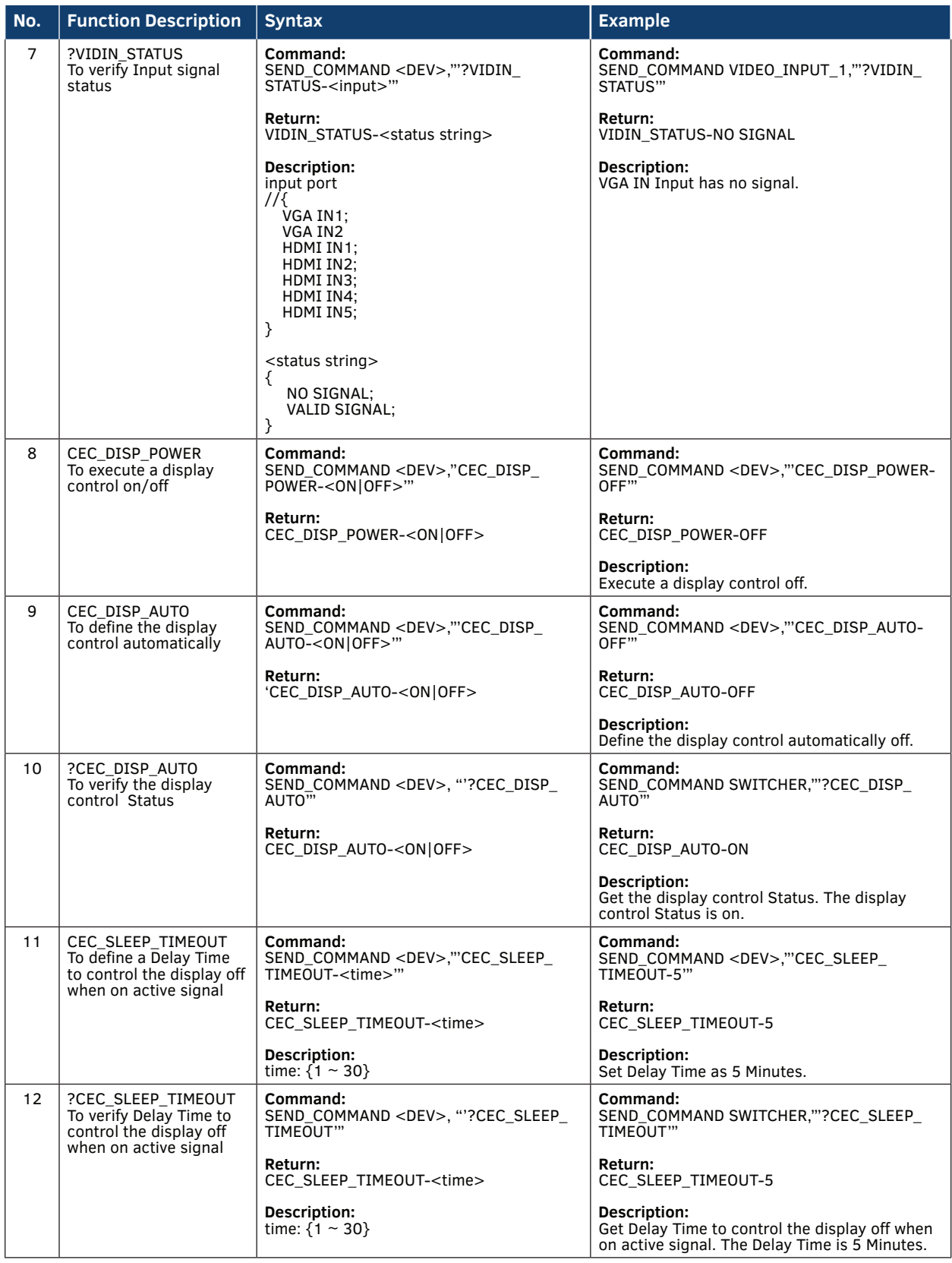

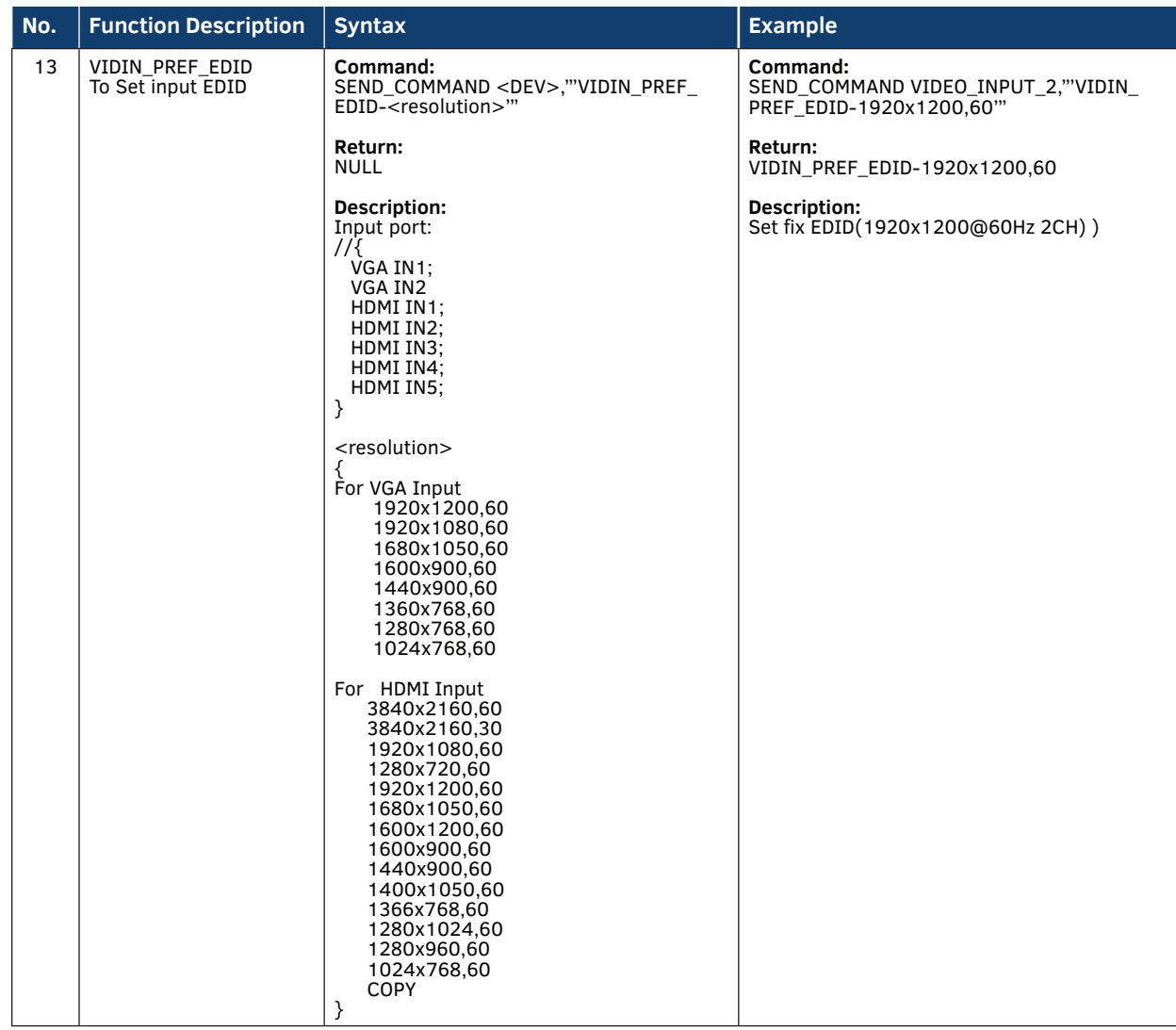

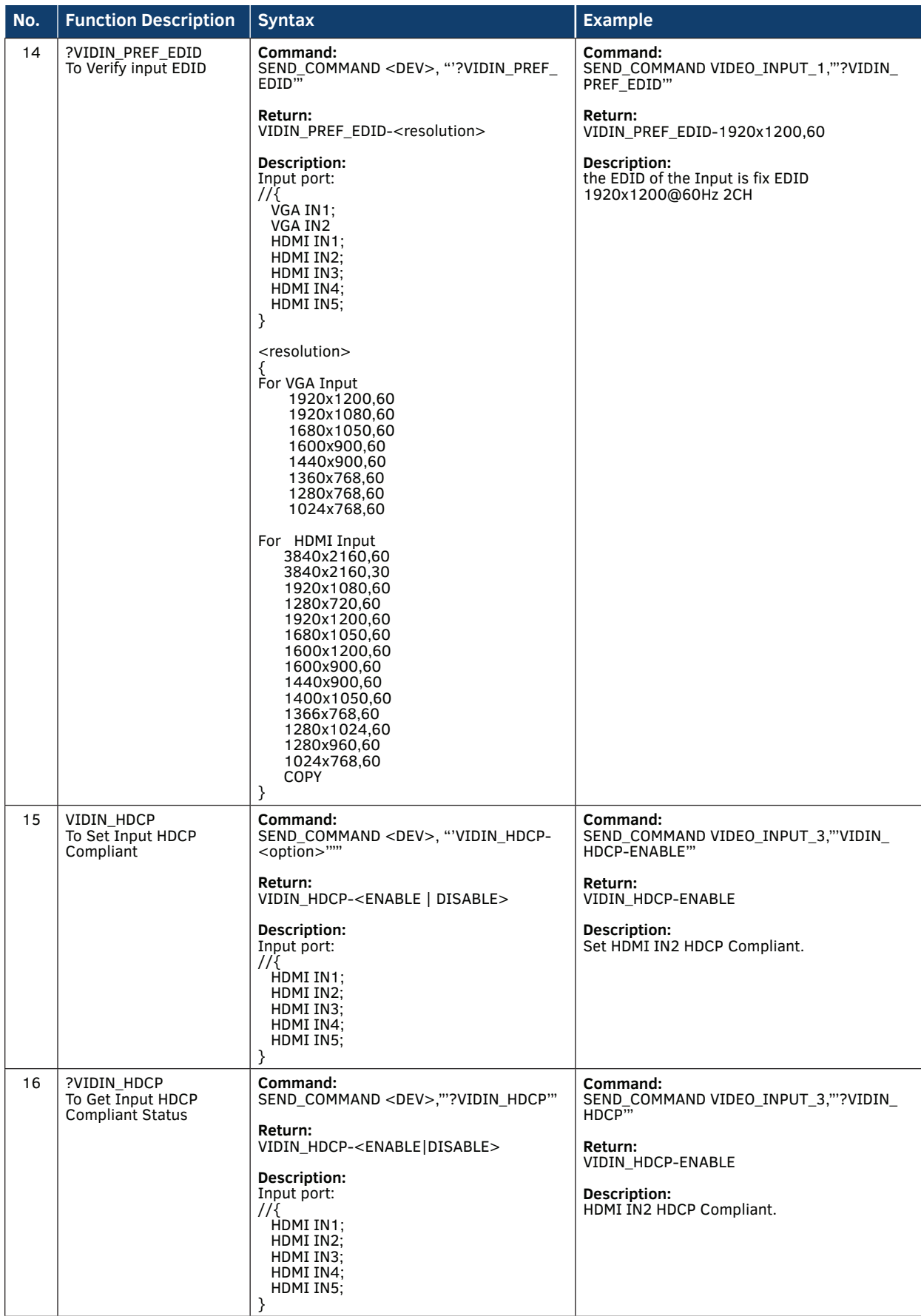

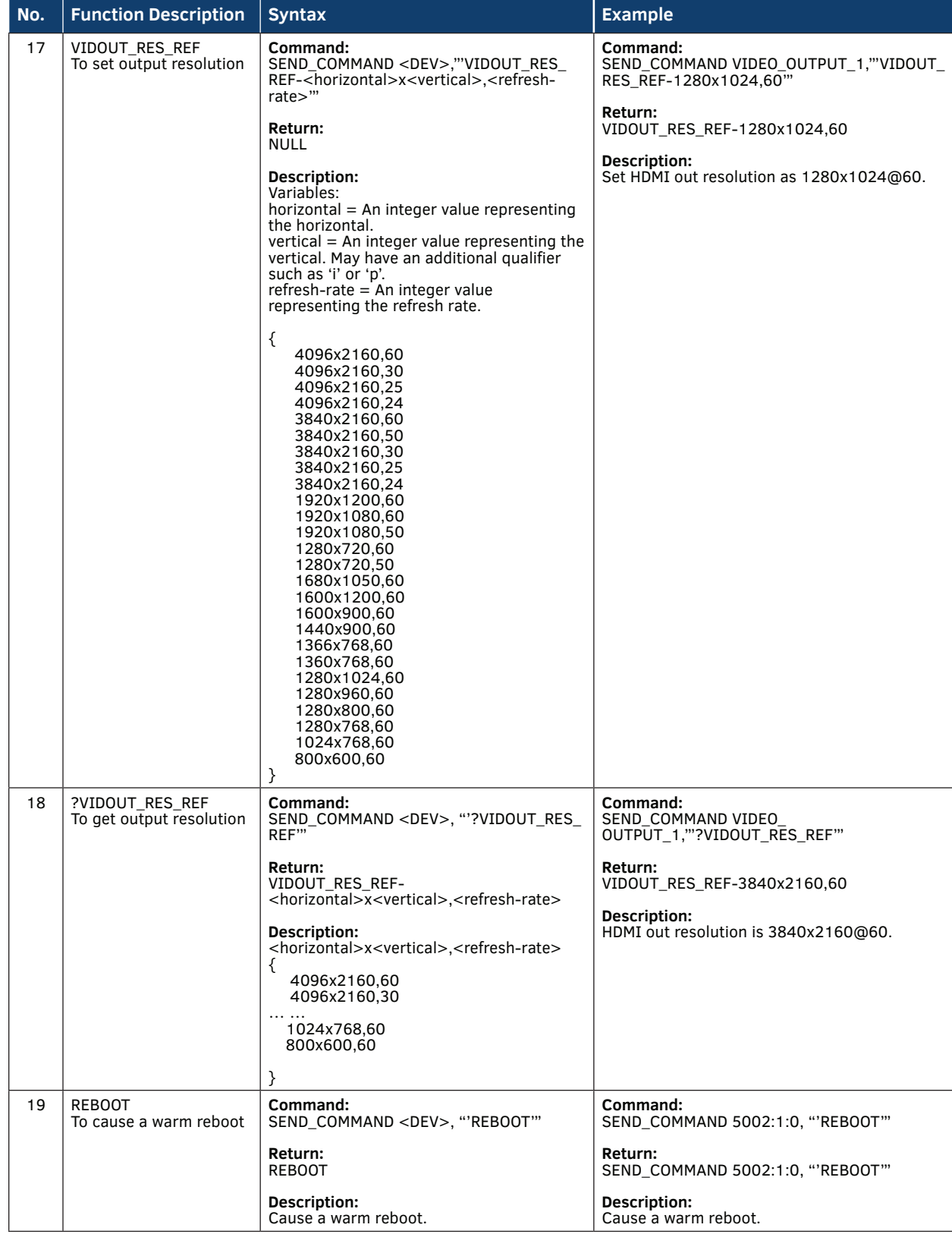

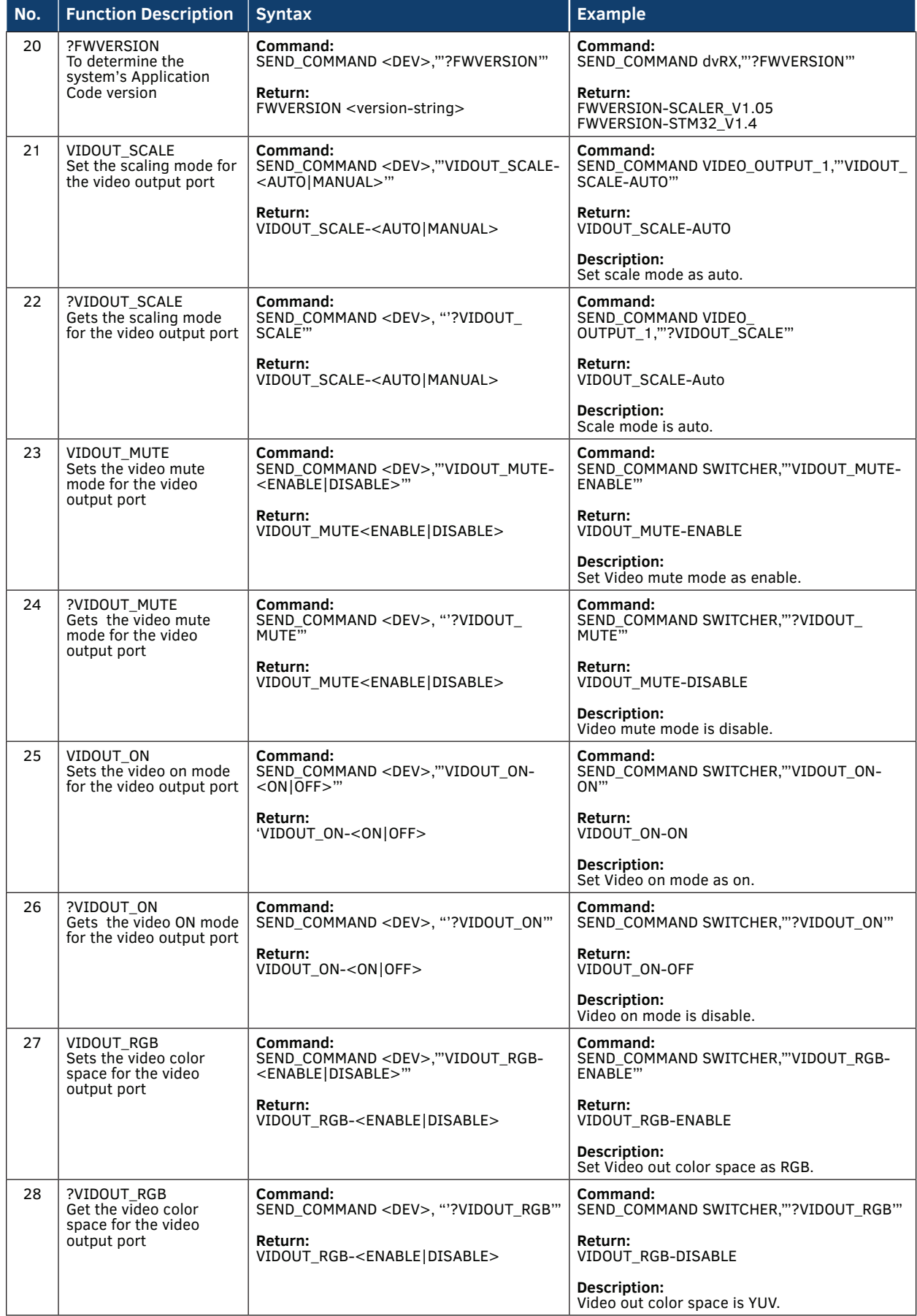

r.

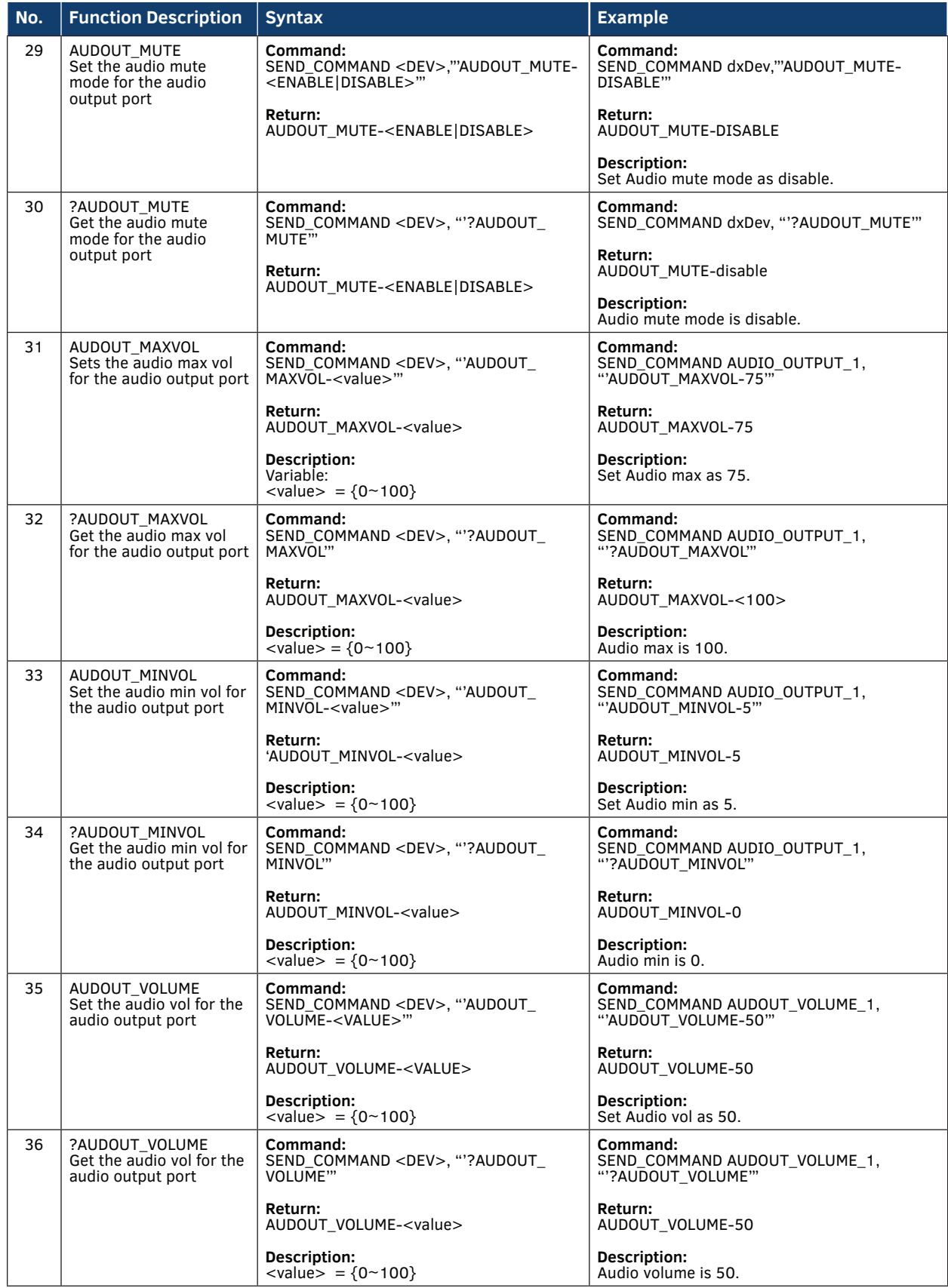

<span id="page-37-0"></span>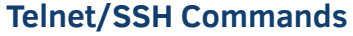

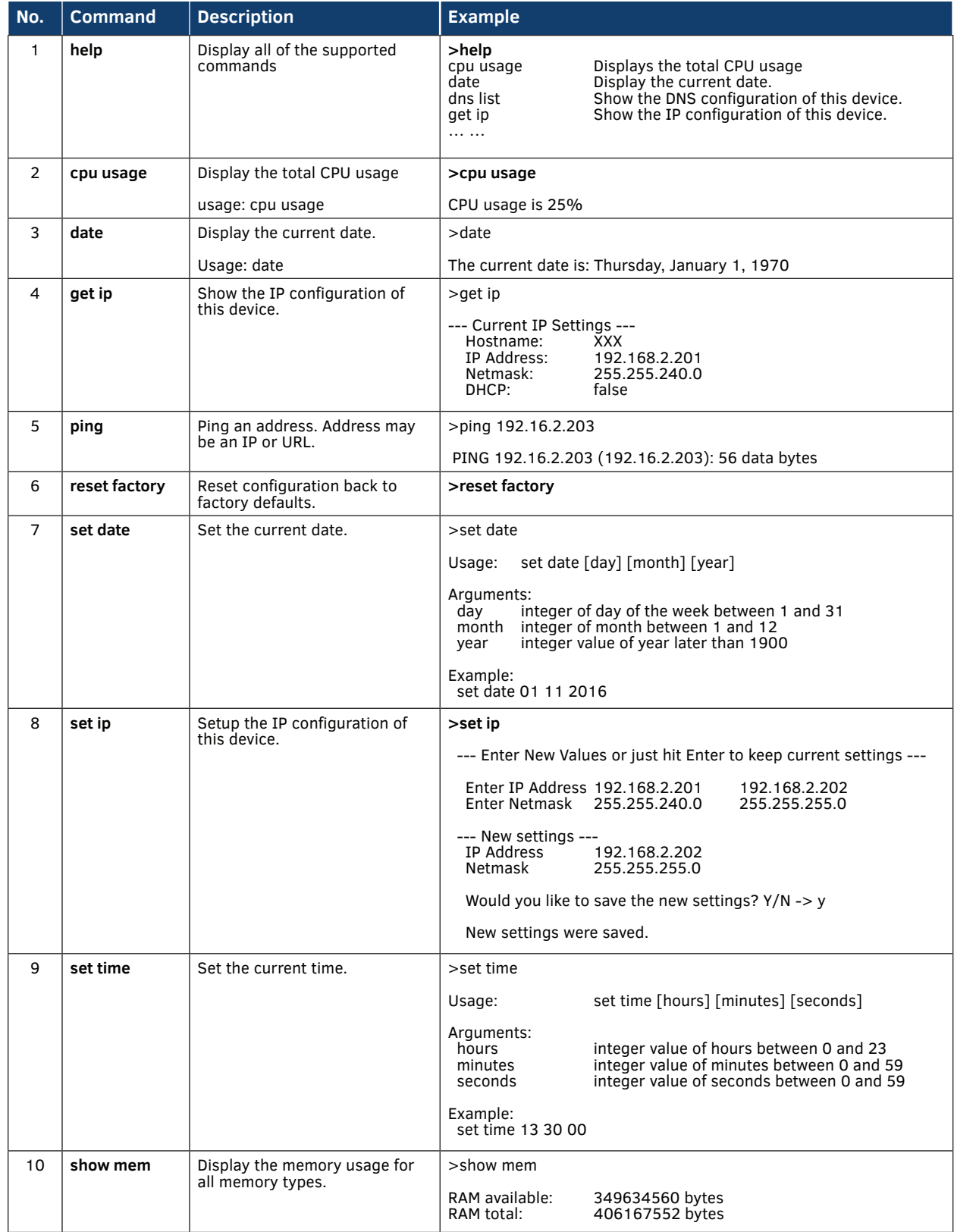

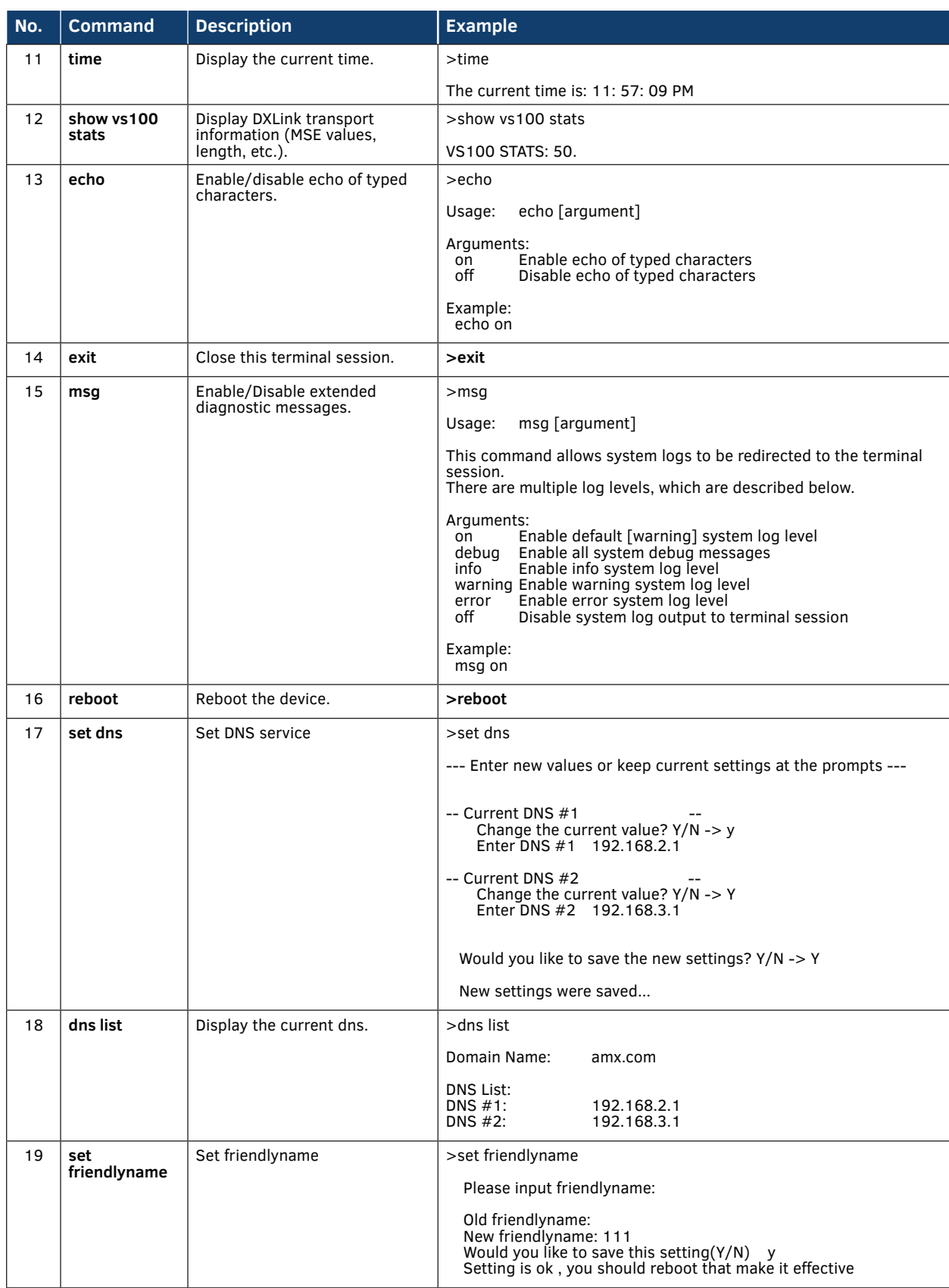

## **API Command List Instructions (cont.)**

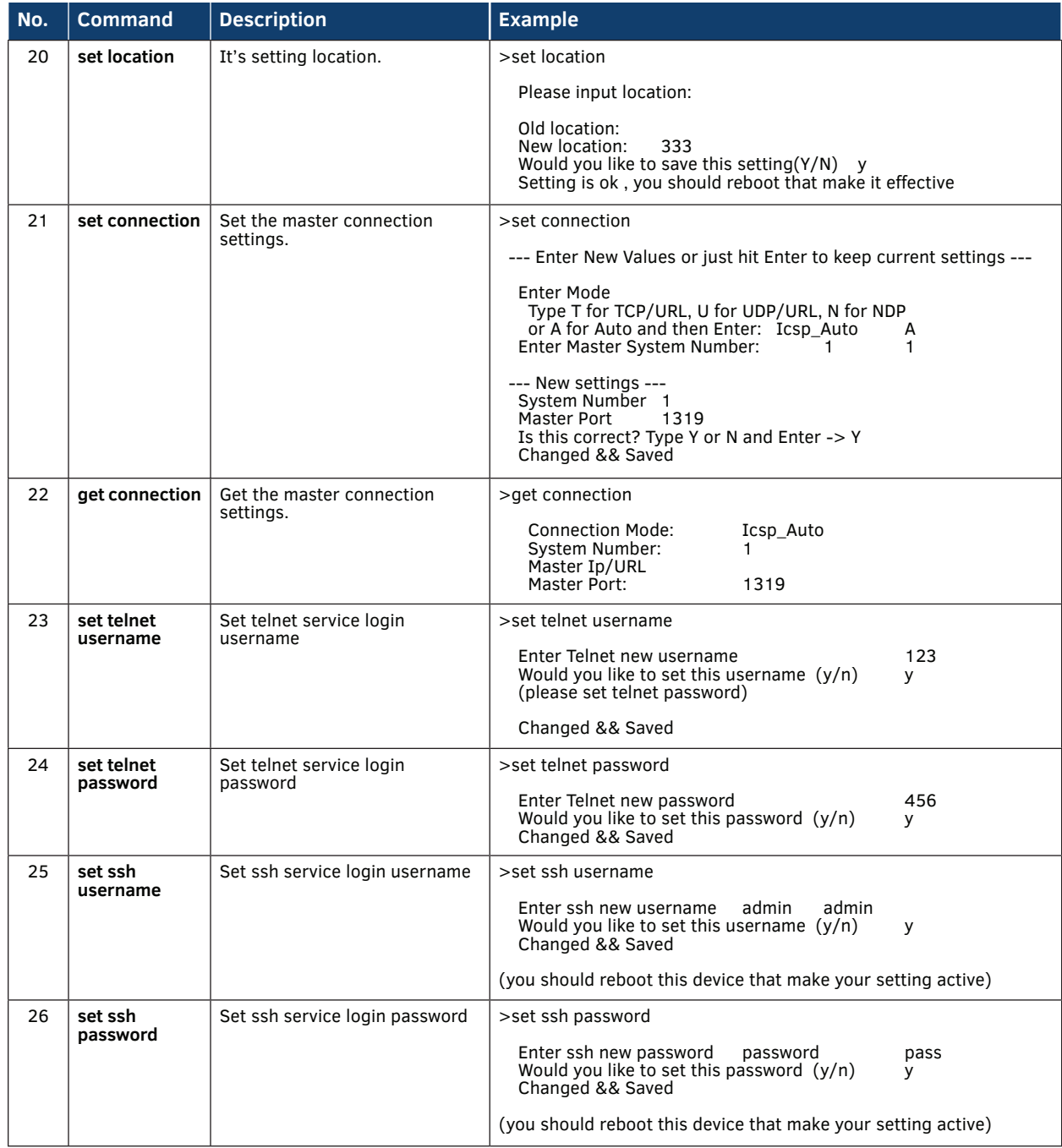

## **API Command List Instructions (cont.)**

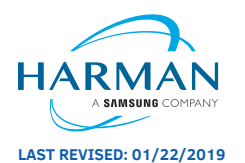

About AMX by HARMAN<br>Founded in 1982 and acquired by HARMAN in 2014, AMX® is dedicated to providing AV solutions for an IT World. AMX solves the complexity of managing technology with reliable, consistent and scalable systems comprising control, video switching and distribution, digital signage and technology management. AMX systems are deployed worldwide in conference rooms, classrooms, network operation/command centers, homes, hotels, entertainment venues and broadcast facilities, among<br>others. AMX is part of the HARMAN Professional Group, the only tota

**LAST REVISED: 01/22/2019 www.amx.com | +1.469.624.7400 | 800.222.0193**